# **Dell Latitude 5310 2 v 1**

Nastavenie a technické údaje

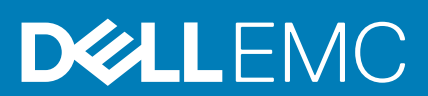

### Poznámky, upozornenia a výstrahy

**POZNÁMKA: POZNÁMKA uvádza dôležité informácie, ktoré vám umožnia využívať váš produkt lepšie.**

**VAROVANIE: UPOZORNENIE naznačuje, že existuje riziko poškodenia hardvéru alebo straty údajov a ponúka vám spôsob, ako sa tomuto problému vyhnúť.**

**VÝSTRAHA: VÝSTRAHA označuje potenciálne riziko vecných škôd, zranení osôb alebo smrti.**

**© 2020 firma Dell Inc. alebo jej pobočky. Všetky práva vyhradené.** Dell, EMC, ako aj ďalšie ochranné známky sú ochranné známky firmy Dell Inc. alebo jej pobočiek. Ďalšie ochranné známky môžu byť ochranné známky príslušných vlastníkov.

May 2020

# **Obsah**

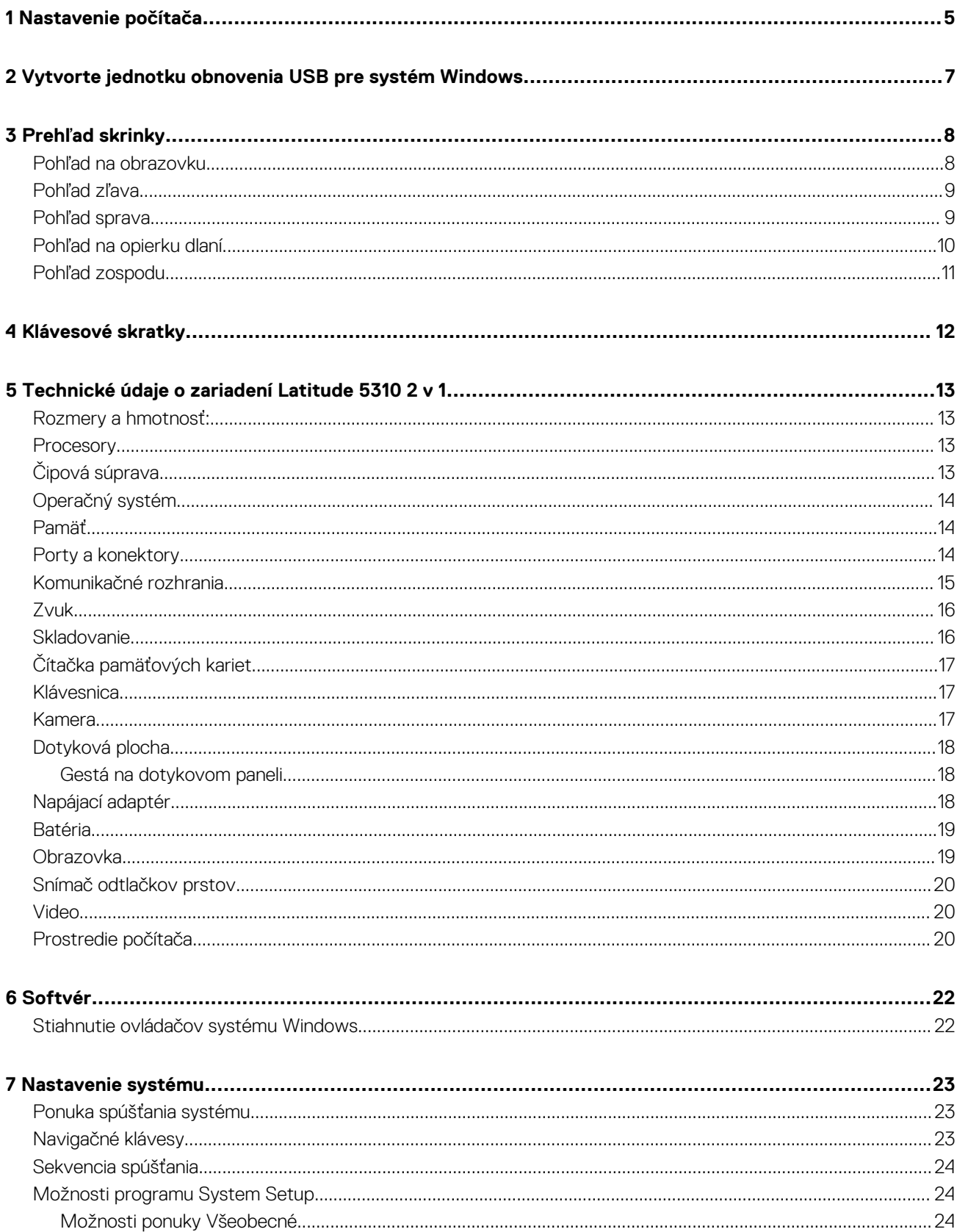

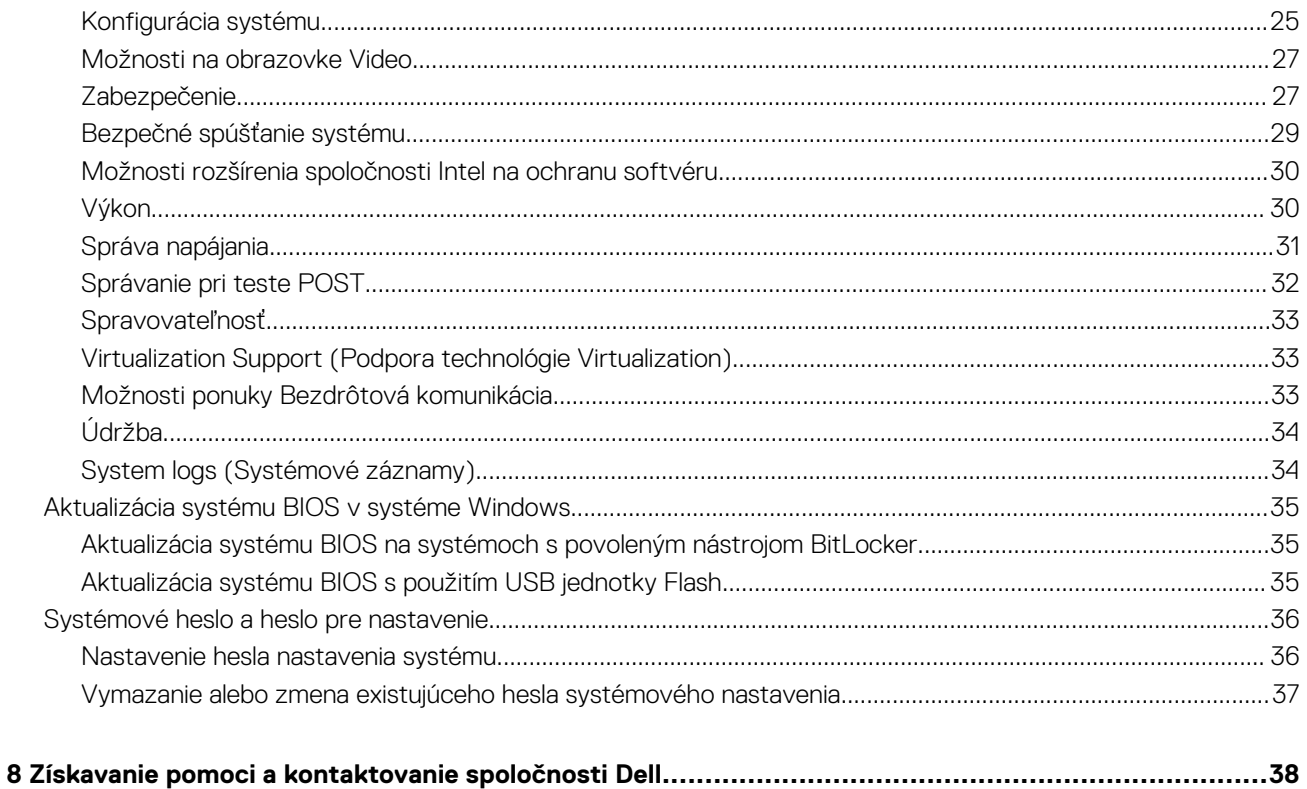

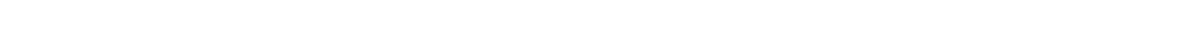

# **Nastavenie počítača**

**1**

<span id="page-4-0"></span>1. Zapojte napájací adaptér a stlačte spínač napájania.

#### **POZNÁMKA: Ak chcete uchovať batériu, môže prejsť do režimu šetrenia spotreby.**

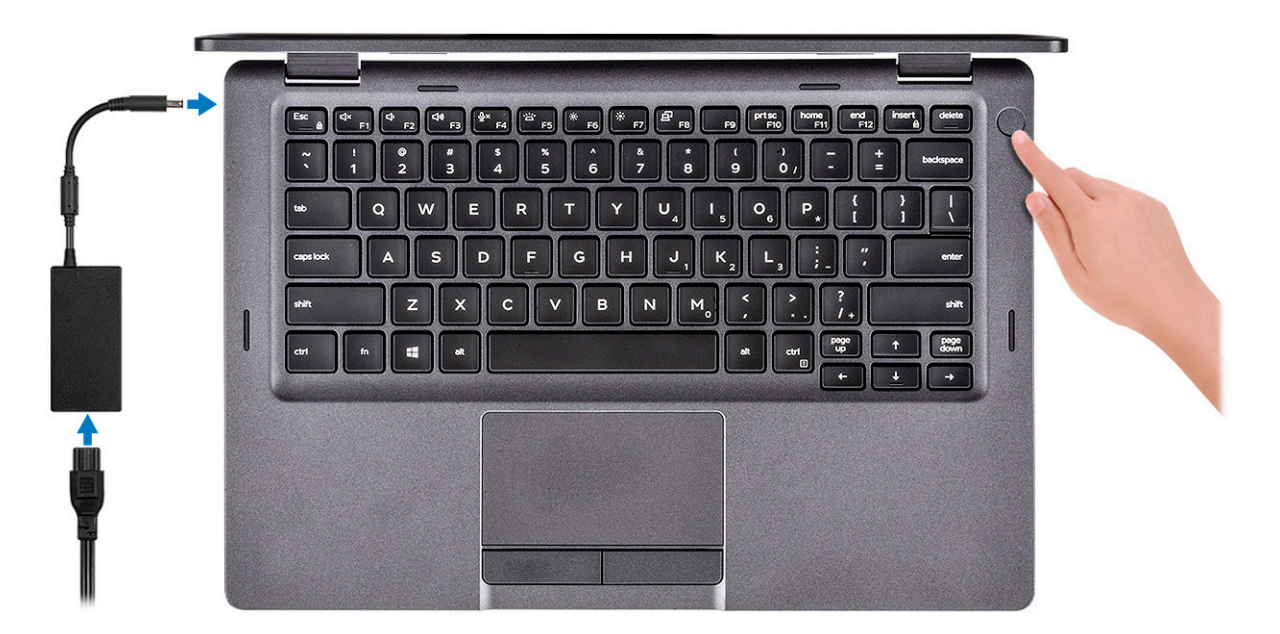

2. Dokončite inštaláciu systému Windows.

Inštaláciu dokončite podľa pokynov na obrazovke. Počas inštalácie firma Dell odporúča:

- Pripojte sa k sieti, aby mohol systém Windows vyhľadať dostupné aktualizácie.
	- **POZNÁMKA: Ak sa pripájate k zabezpečenej bezdrôtovej sieti, po vyzvaní zadajte heslo na prístup k bezdrôtovej sieti.**
- Ak je počítač pripojený na internet, prihláste sa do konta Microsoft (ak konto nemáte, treba si ho vytvoriť). Ak počítač nie je pripojený na internet, vytvorte si offline konto.
- Na obrazovke **Podpora a zabezpečenie** zadajte svoje kontaktné údaje.
- 3. Vyhľadajte a použite aplikácie Dell v ponuke Štart systému Windows odporúča sa

#### **Tabuľka1. Vyhľadanie aplikácie Dell**

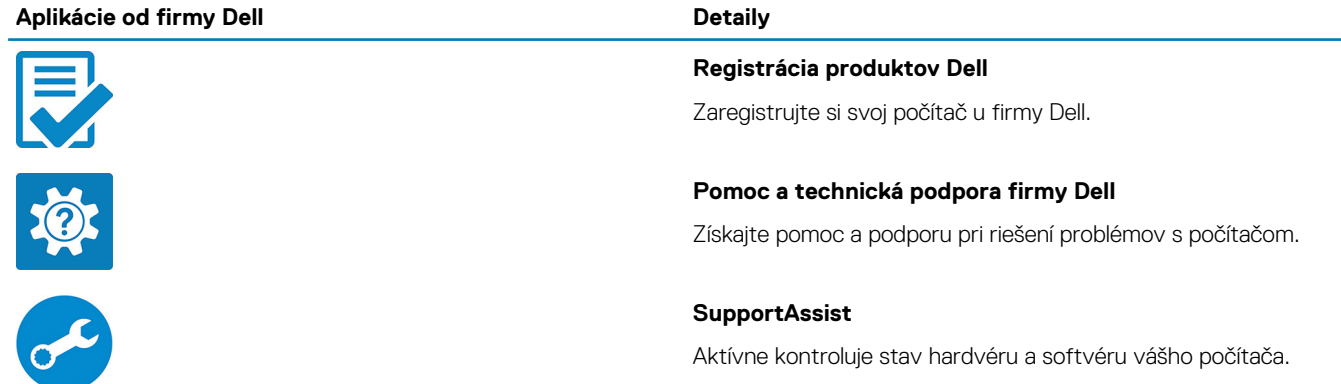

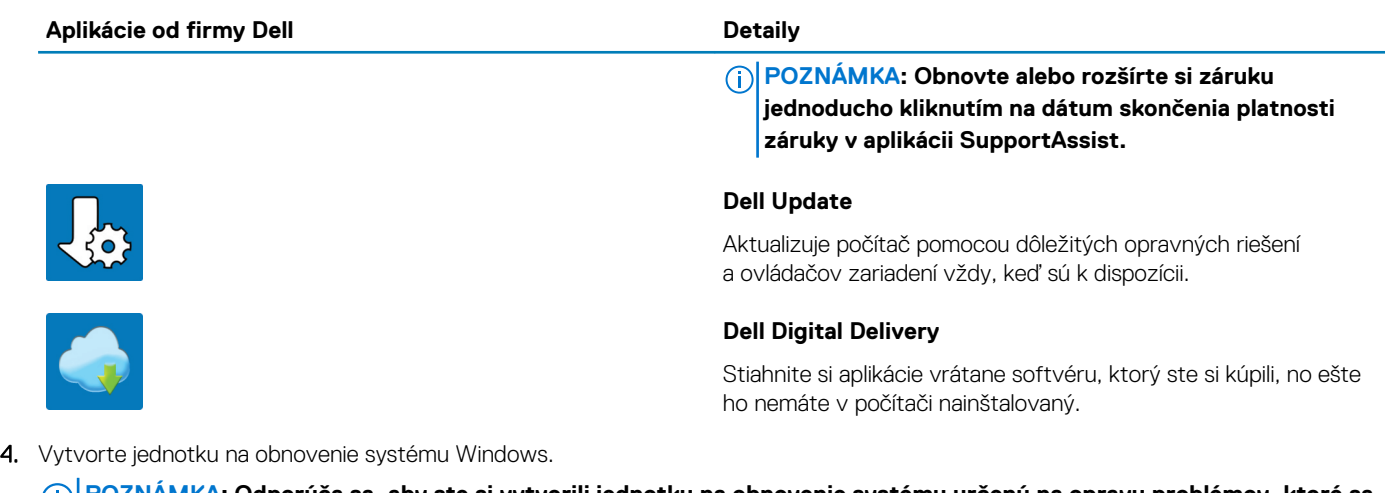

**POZNÁMKA: Odporúča sa, aby ste si vytvorili jednotku na obnovenie systému určenú na opravu problémov, ktoré sa môžu v systéme Windows vyskytnúť.**

Ďalšie informácie si prečítajte v časti [Vytvorenie kľúča USB na obnovenie systému Windows](#page-6-0).

# <span id="page-6-0"></span>**Vytvorte jednotku obnovenia USB pre systém Windows**

Vytvorte si obnovovaciu jednotku určenú na opravu problémov, ktoré sa môžu v systéme Windows vyskytnúť. Na vytvorenie jednotky obnovenia je potrebný prázdny USB kľúč s minimálnou kapacitou 16 GB.

#### **POZNÁMKA: Dokončenie tohto procesu môže trvať až jednu hodinu.**

- **POZNÁMKA: Nasledujúce kroky sa môžu líšiť v závislosti od verzie nainštalovaného systému Windows. Najnovšie pokyny** ⋒ **nájdete na [stránke podpory spoločnosti Microsoft](https://support.microsoft.com).**
- 1. Pripojte USB kľúč k počítaču.
- 2. Vo vyhľadávaní Windows zadajte výraz Recovery (Obnovenie).
- 3. Vo výsledkoch vyhľadávania kliknite na **Create a recovery drive** (Vytvoriť obnovovaciu jednotku). Zobrazí sa okno **User Account Control** (Ovládanie používateľských kont).
- 4. Pokračujte kliknutím na možnosť **Yes** (Áno). Zobrazí sa okno **Recovery Drive** (Obnovovacia jednotka).
- 5. Zvoľte položku **Back up system files to the recovery drive** (Zálohovať systémové súbory na obnovovaciu jednotku) a kliknite na **Next** (Ďalej).
- 6. Stlačte možnosť **USB flash drive** (USB kľúč) a kliknite na **Next** (Ďalej). Zobrazí sa hlásenie s upozornením, že všetky dáta na USB kľúči budú vymazané.
- 7. Kliknite na možnosť **Create** (Vytvoriť).
- 8. Kliknite na položku **Finish** (Dokončiť).

Viac informácií o preinštalovaní systému Windows pomocou USB kľúča s obrazom na obnovenie systému nájdete v časti *Riešenie problémov* v *Servisnej príručke* vášho produktu, ktorá je dostupná na webovej stránke [www.dell.com/support/manuals](https://www.dell.com/support/manuals).

# **Prehľad skrinky**

### <span id="page-7-0"></span>**Témy:**

- Pohľad na obrazovku
- [Pohľad zľava](#page-8-0)
- [Pohľad sprava](#page-8-0)
- [Pohľad na opierku dlaní](#page-9-0)
- [Pohľad zospodu](#page-10-0)

## **Pohľad na obrazovku**

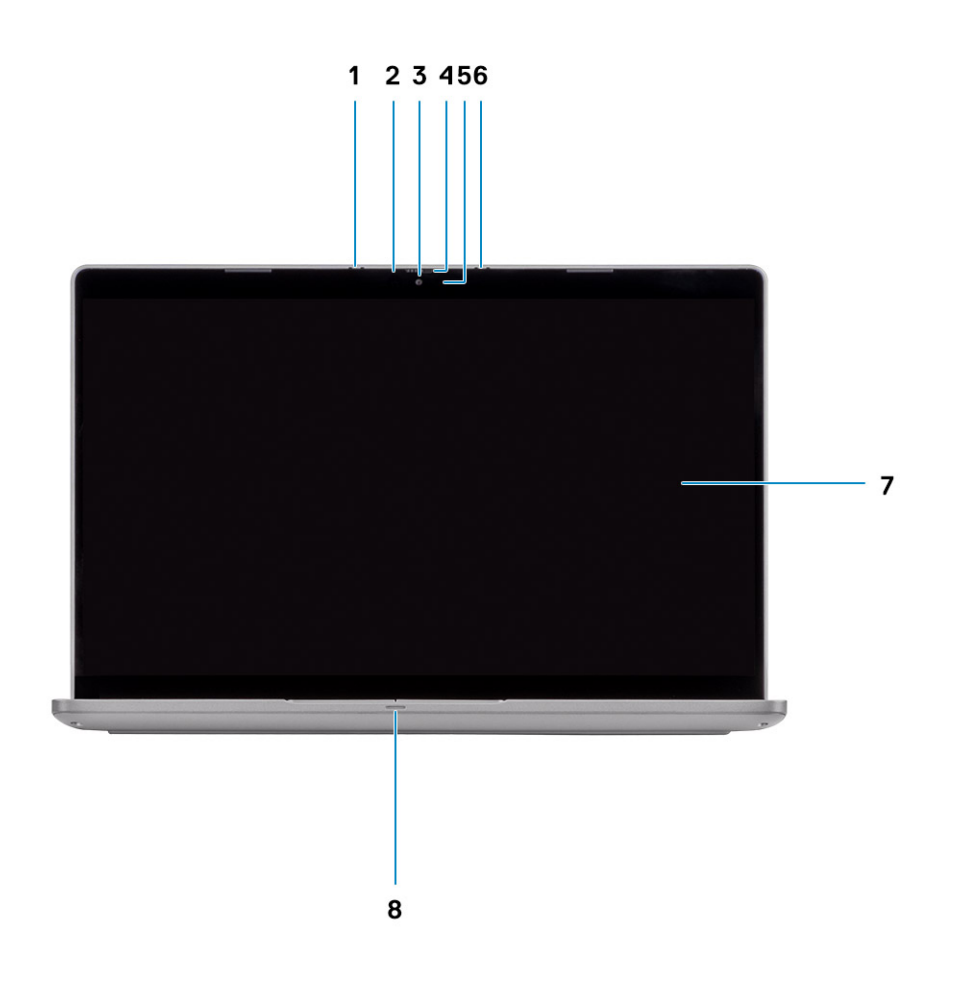

- 
- 
- 5. Kontrolka LED signalizujúca stav kamery 6. Priestorový mikrofón
- 
- 1. Priestorový mikrofón 2. Indikátor LED infračervenej kamery
- 3. Kamera 1988 and 1989 and 1989 and 1989 and 1989 and 1989 and 1989 and 1989 and 1989 and 1989 and 1989 and 1
	-
- 7. panel LCD 8. Indikátor LED stavu batérie

### <span id="page-8-0"></span>**Pohľad zľava**

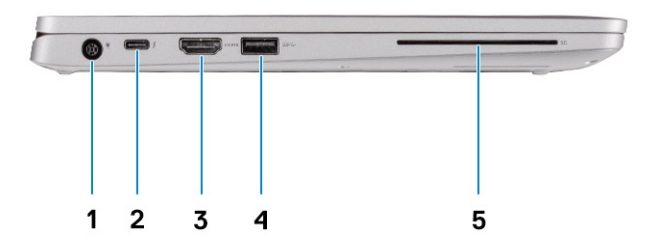

- 
- 
- 5. Čítačka kariet Smart (voliteľná)
- 1. Port napájacieho kábla 2. Port USB 3.2 Gen 2 (USB Type-C) s funkciou portu DisplayPort/ napájania/portu Thunderbolt (voliteľný)
- 3. Port HDMI 4. Port USB 3.2 Gen 1

### **Pohľad sprava**

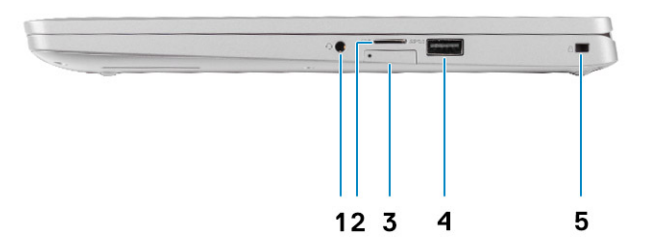

- 1. Univerzálny zvukový konektor 2. Čítačka kariet microSD
- 
- 5. Otvor na klinový zámok
- 
- 3. Slot na kartu micro-SIM (voliteľné) 4. Port USB 3.2 Gen 1 s funkciou PowerShare

## <span id="page-9-0"></span>**Pohľad na opierku dlaní**

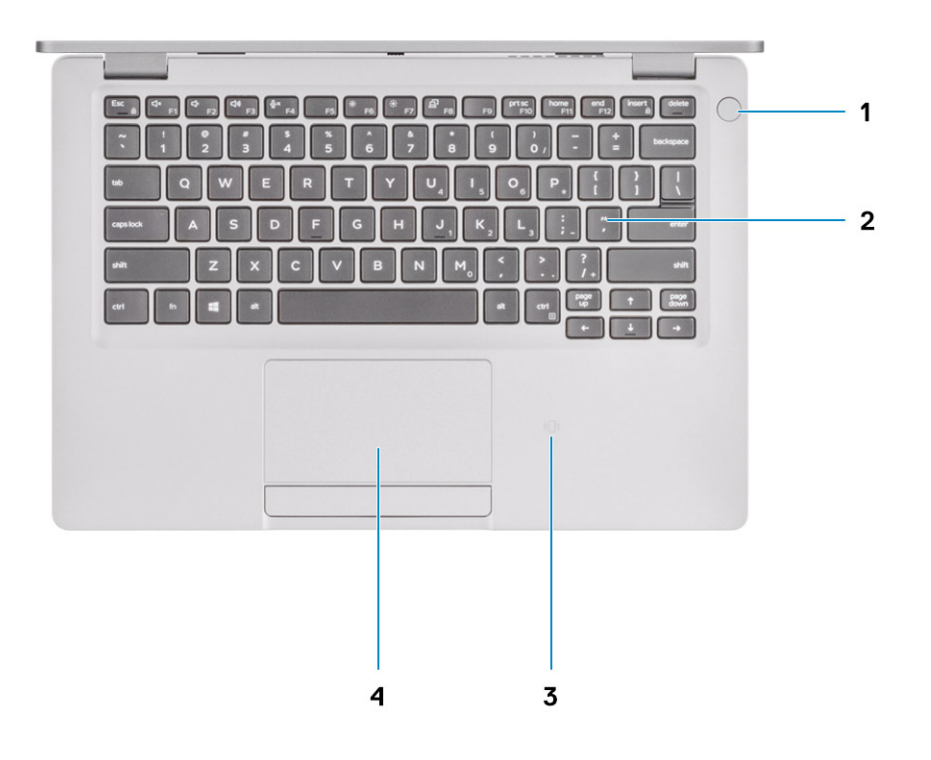

- 1. Tlačidlo napájania s voliteľnou čítačkou odtlačkov prstov 2. Klávesnica
- 3. NFC/bezkontaktná čítačka kariet Smart Card (voliteľná) 4. Dotykový panel
- -

## <span id="page-10-0"></span>**Pohľad zospodu**

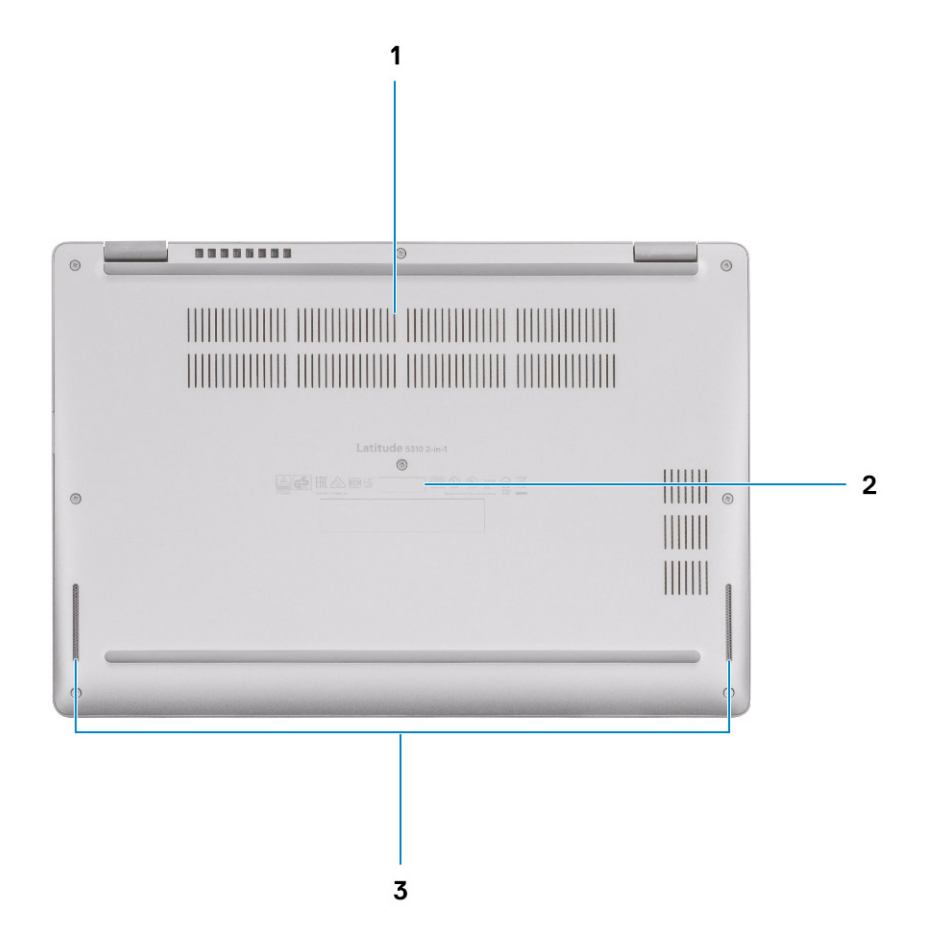

- 1. Vetrací otvor
- 2. Etiketa servisného tagu
- 3. Reproduktory

# **Klávesové skratky**

**4**

<span id="page-11-0"></span>**POZNÁMKA: Znaky klávesnice sa môžu líšiť v závislosti od jazykovej konfigurácie klávesnice. Klávesy používané na skratky sú rovnaké pre všetky jazykové konfigurácie.**

#### **Tabuľka2. Zoznam klávesových skratiek**

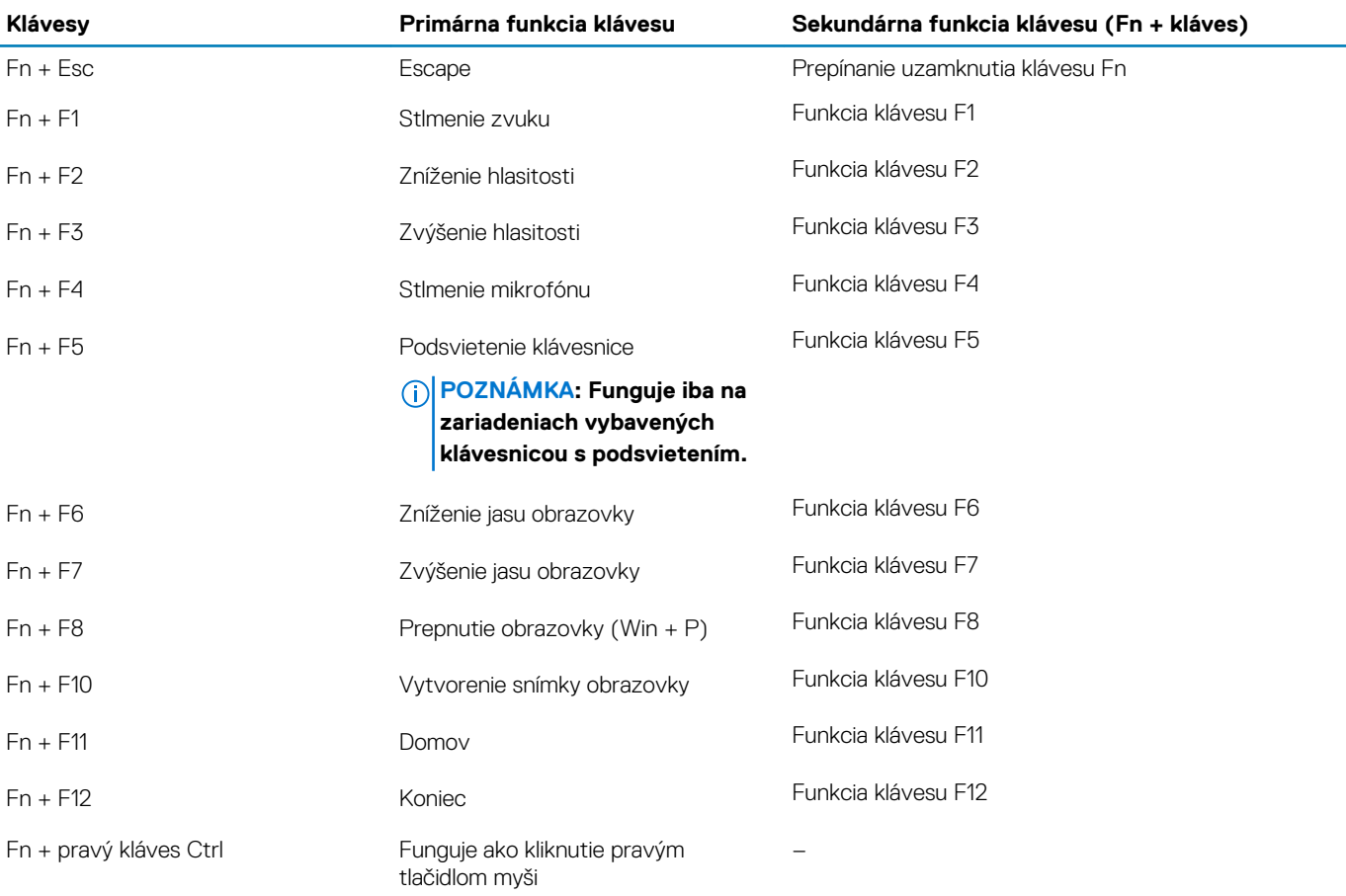

# <span id="page-12-0"></span>**Technické údaje o zariadení Latitude 5310 2 v 1**

## **Rozmery a hmotnosť:**

#### **Tabuľka3. Rozmery a hmotnosť:**

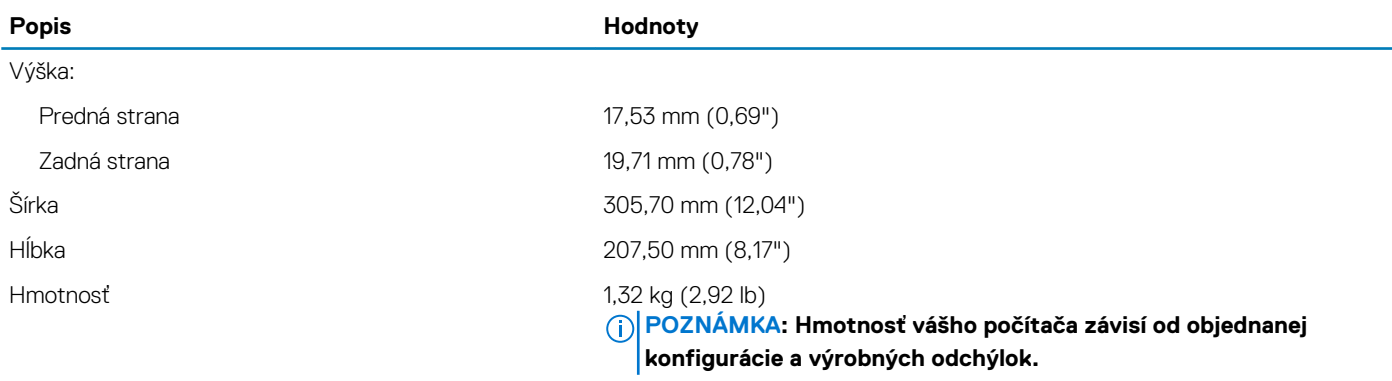

### **Procesory**

**Popis Hodnoty**

#### **Tabuľka4. Procesory**

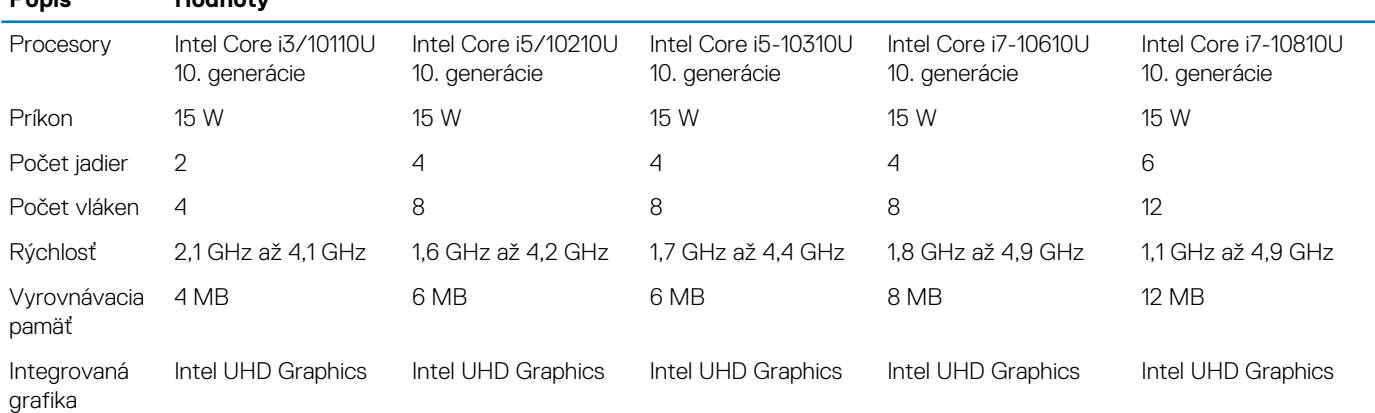

# **Čipová súprava**

#### **Tabuľka5. Čipová súprava**

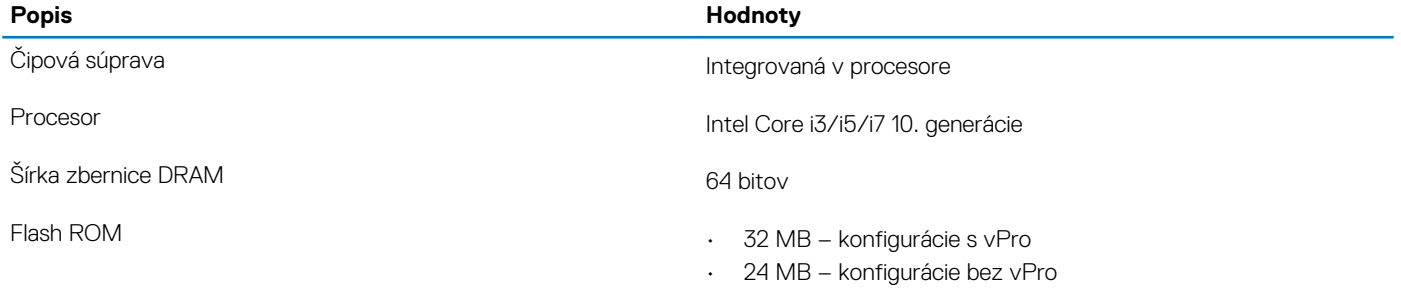

Zbernica PCIe and a strategies and a strategies of the Až po 3.0

<span id="page-13-0"></span>**Popis Hodnoty**

# **Operačný systém**

- Windows 10 Home (64-bitová verzia)
- Windows 10 Professional (64-bitová verzia)

# **Pamäť**

#### **Tabuľka6. Technické údaje pamäte**

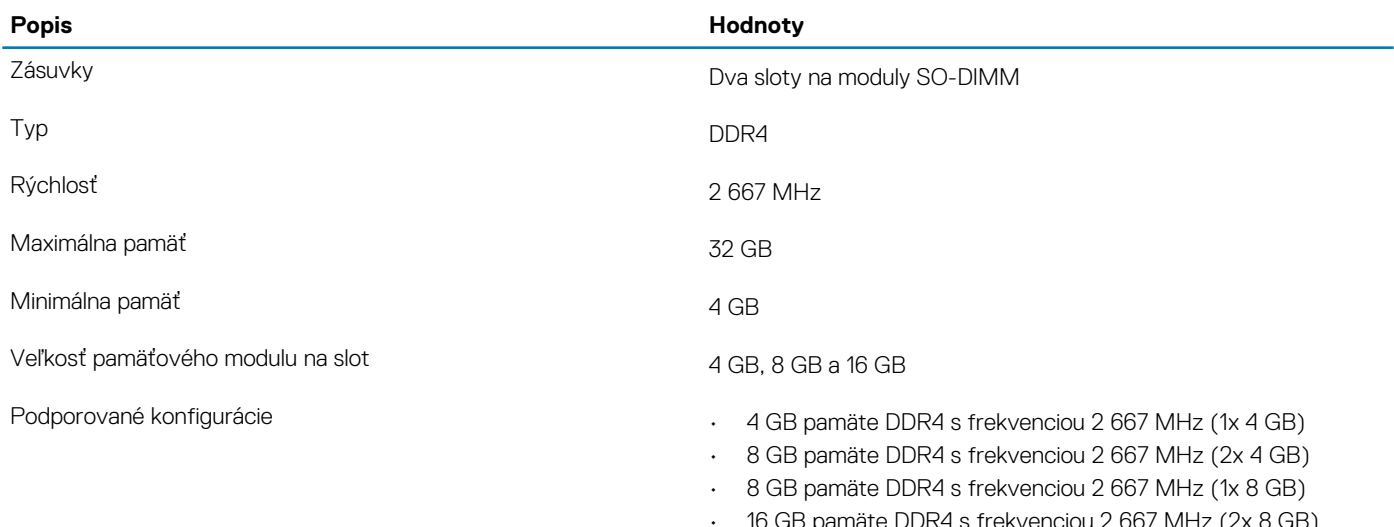

- 16 GB pamäte DDR4 s frekvenciou 2 667 MHz (2x 8 GB)
- 16 GB pamäte DDR4 s frekvenciou 2 667 MHz (1x 16 GB)
- 32 GB pamäte DDR4 s frekvenciou 2 667 MHz (2x 16 GB)

# **Porty a konektory**

#### **Tabuľka7. Externé porty a konektory**

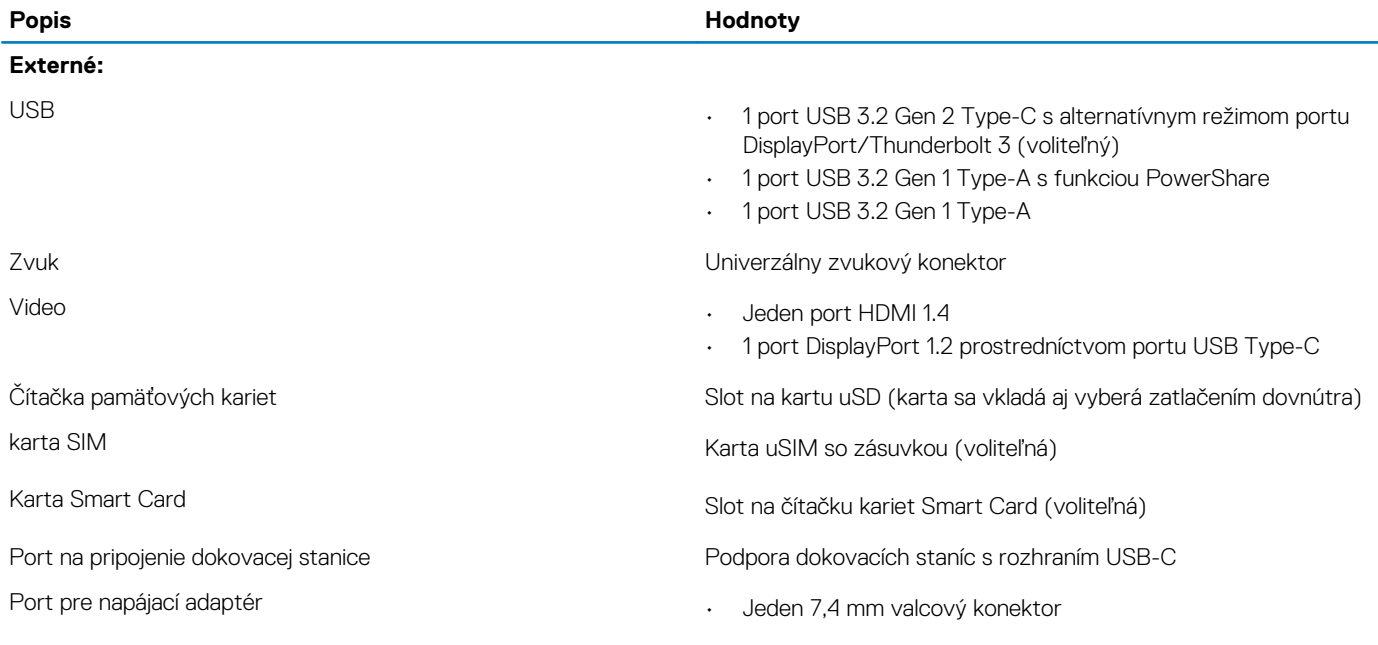

<span id="page-14-0"></span>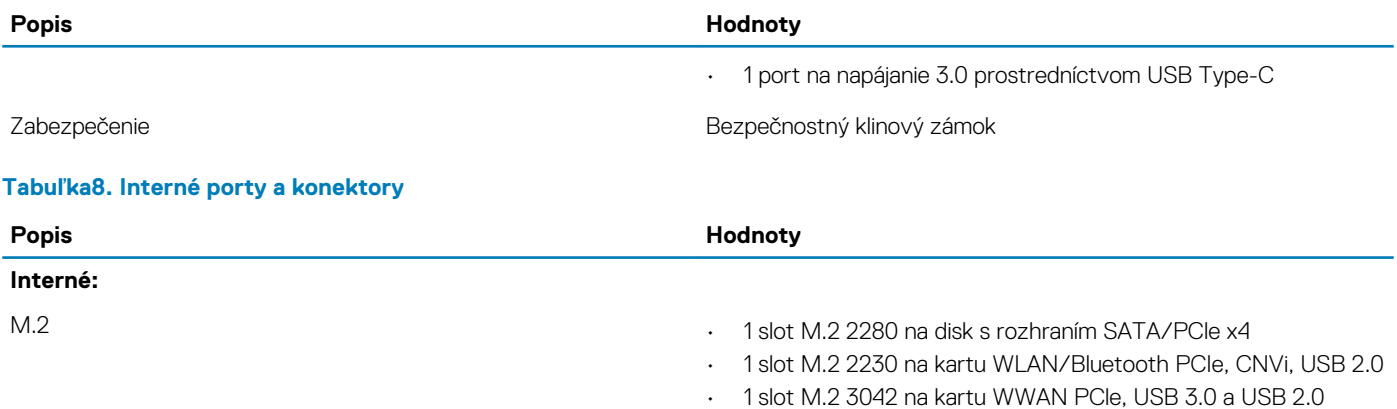

**POZNÁMKA: Viac informácií o vlastnostiach jednotlivých typoch kariet formátu M.2 nájdete v nasledujúcom článku databázy poznatkov: [SLN301626](HTTPS://WWW.DELL.COM/SUPPORT/ARTICLE/SLN301626).**

## **Komunikačné rozhrania**

### **Bezdrôtový modul**

### **Tabuľka9. Technické údaje bezdrôtového modulu**

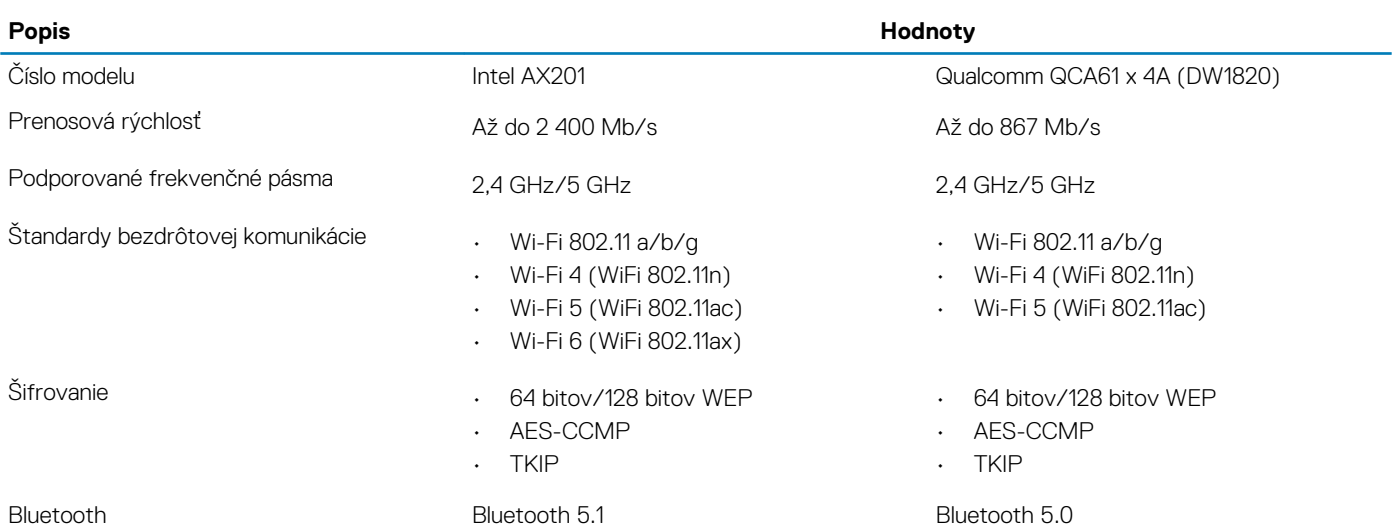

### **Modul siete WWAN**

#### **Tabuľka10. Technické informácie o module WWAN**

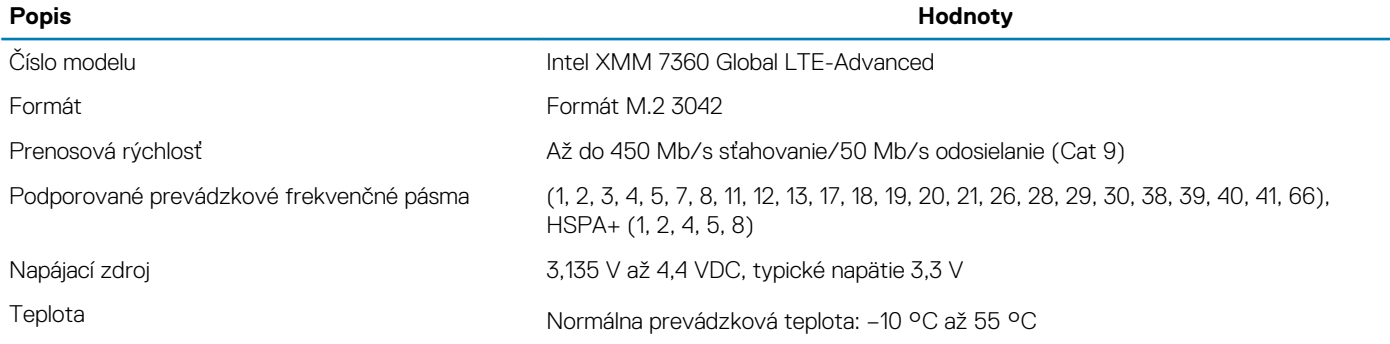

### <span id="page-15-0"></span>**Popis Hodnoty** Rozšírená prevádzková teplota: −20 °C až +65 °C Anténny konektor megalakan karty WWAN anténa karty WWAN 1 diverzitná anténa karty WWAN Prebudenie prostredníctvom bezdrôtovej siete Podporované Sieťové štandardy **LTE FDD/TDD, WCDMA/HSPA+, GNSS/Beidou**

# **Zvuk**

### **Tabuľka11. Technické údaje o zvukových zariadeniach**

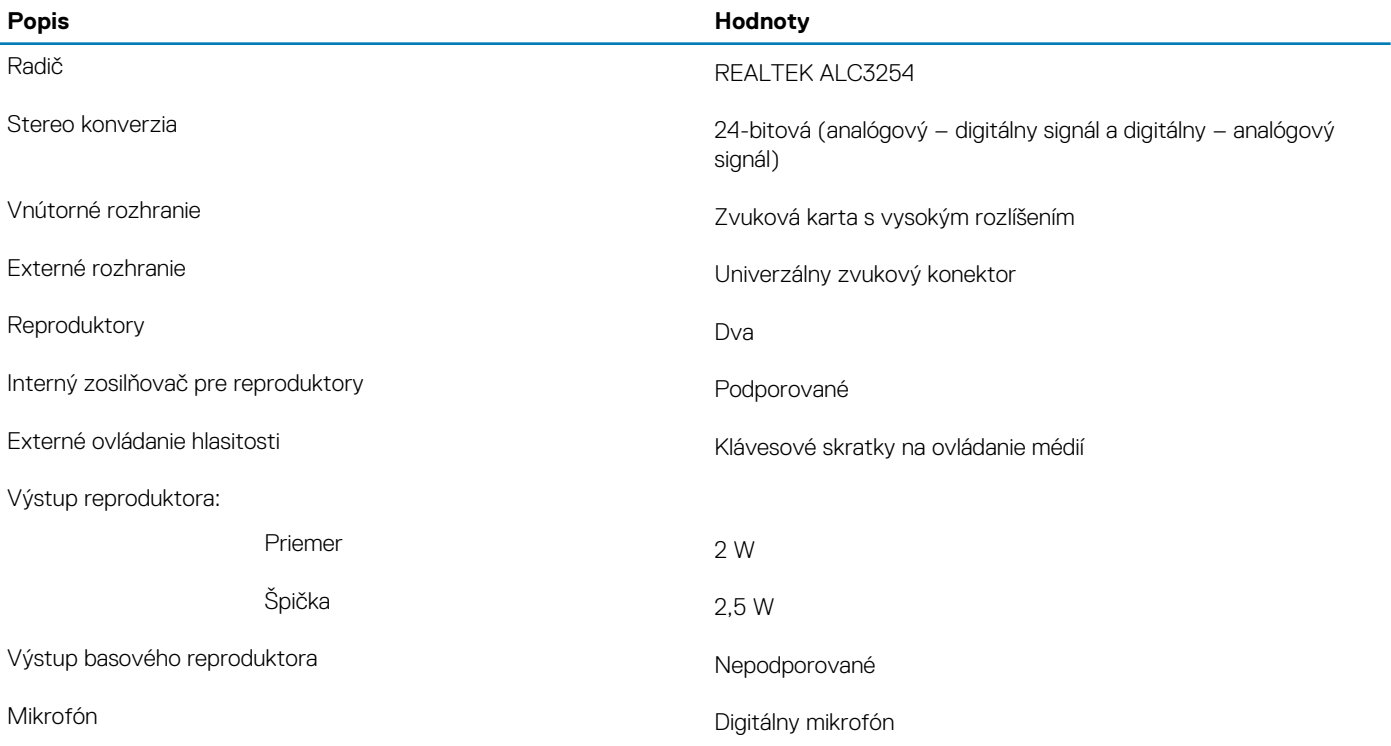

### **Skladovanie**

Váš počítač podporuje jednu z nasledujúcich konfigurácií: 1 disk SSD M.2 2230 alebo 1 disk SSD M.2 2280

### **Tabuľka12. Technické údaje úložiska**

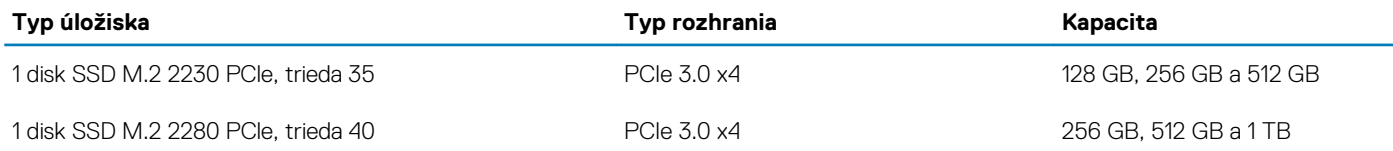

# <span id="page-16-0"></span>**Čítačka pamäťových kariet**

**Tabuľka13. Technické údaje čítačky pamäťových kariet**

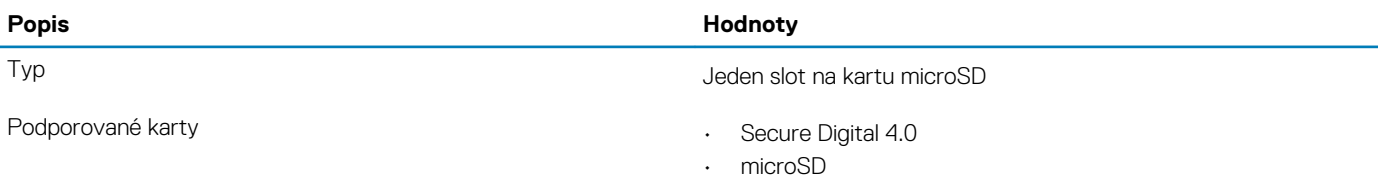

## **Klávesnica**

#### **Tabuľka14. Technické údaje klávesnice**

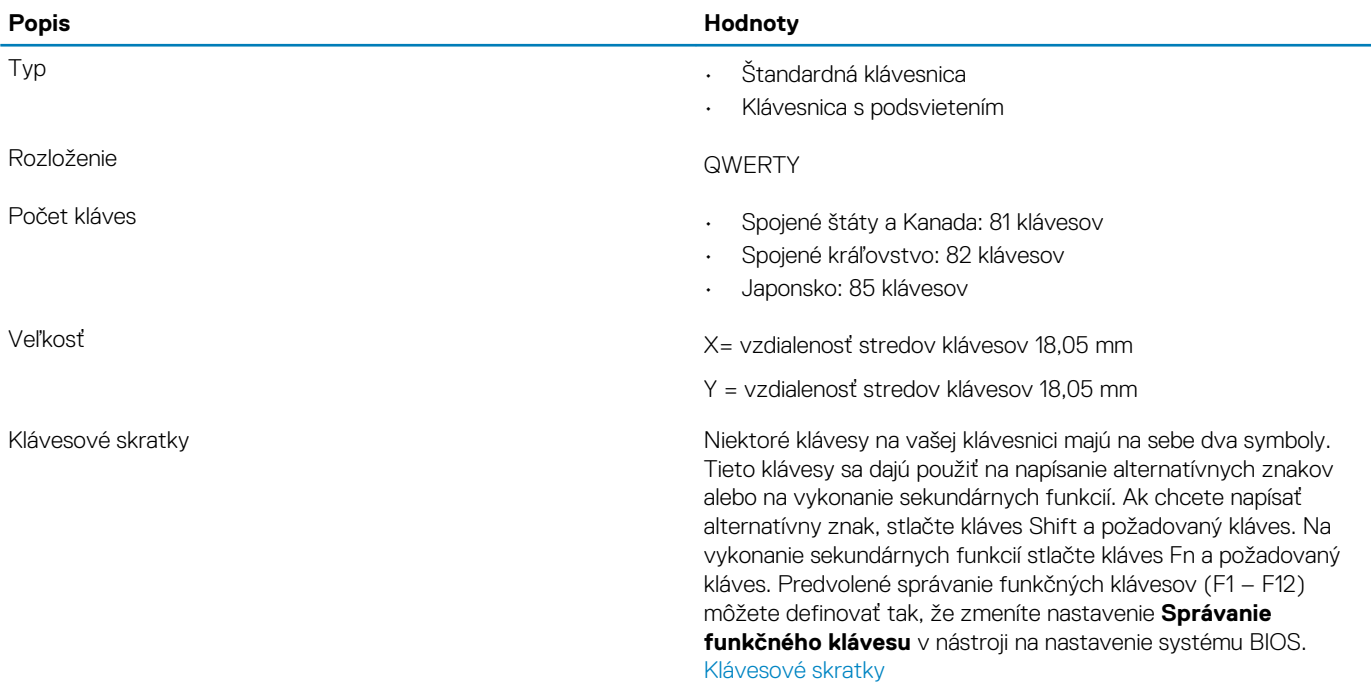

### **Kamera**

#### **Tabuľka15. Technické údaje kamery**

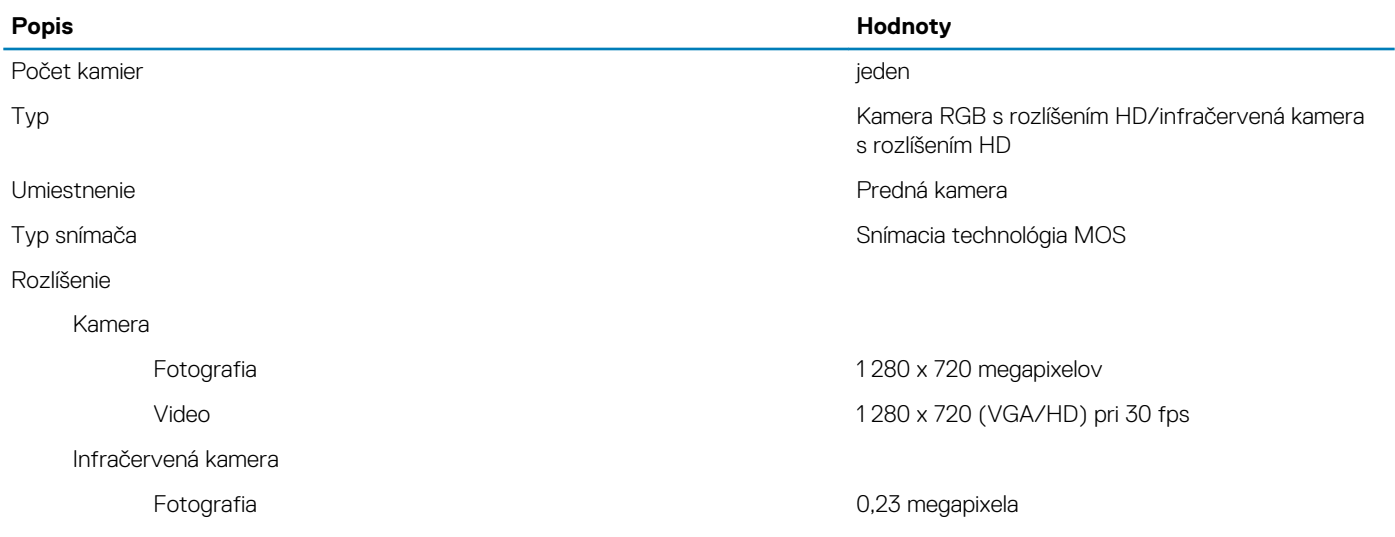

<span id="page-17-0"></span>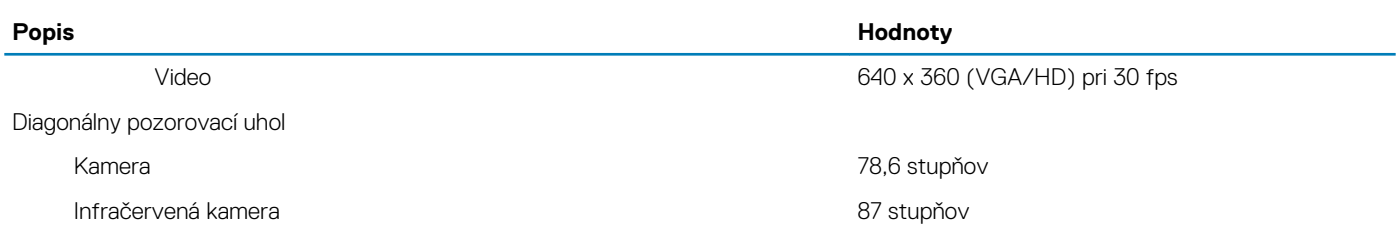

### **Dotyková plocha**

#### **Tabuľka16. Technické údaje dotykového panela**

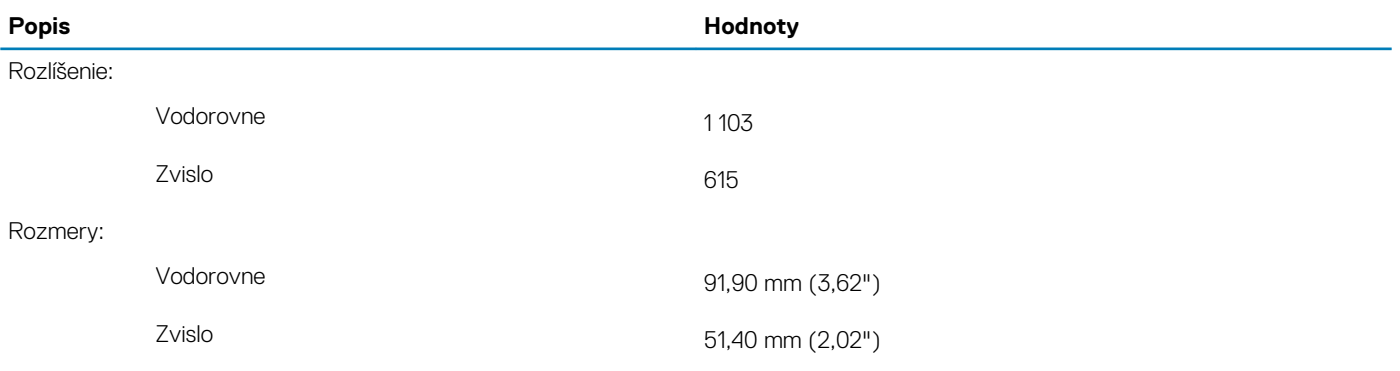

### **Gestá na dotykovom paneli**

Viac informácií o gestách na dotykovom paneli v systéme Windows 10 nájdete v článku vedomostnej databázy spoločnosti Microsoft s číslom [4027871](https://support.microsoft.com/help/4027871/windows-10-touchpad-gestures) na webovej lokalite [support.microsoft.com.](https://support.microsoft.com/)

### **Napájací adaptér**

### **Tabuľka17. Technické údaje napájacieho adaptéra**

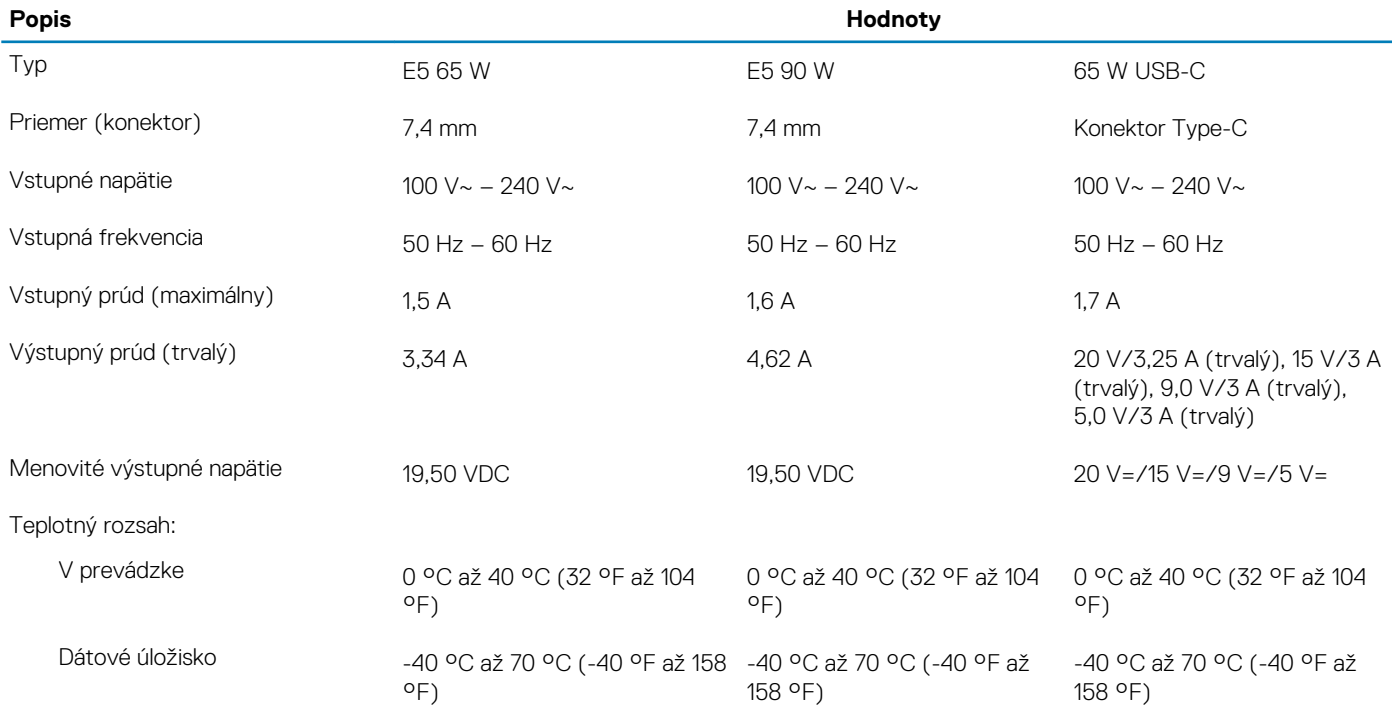

## <span id="page-18-0"></span>**Batéria**

### **Tabuľka18. Technické údaje o batérii**

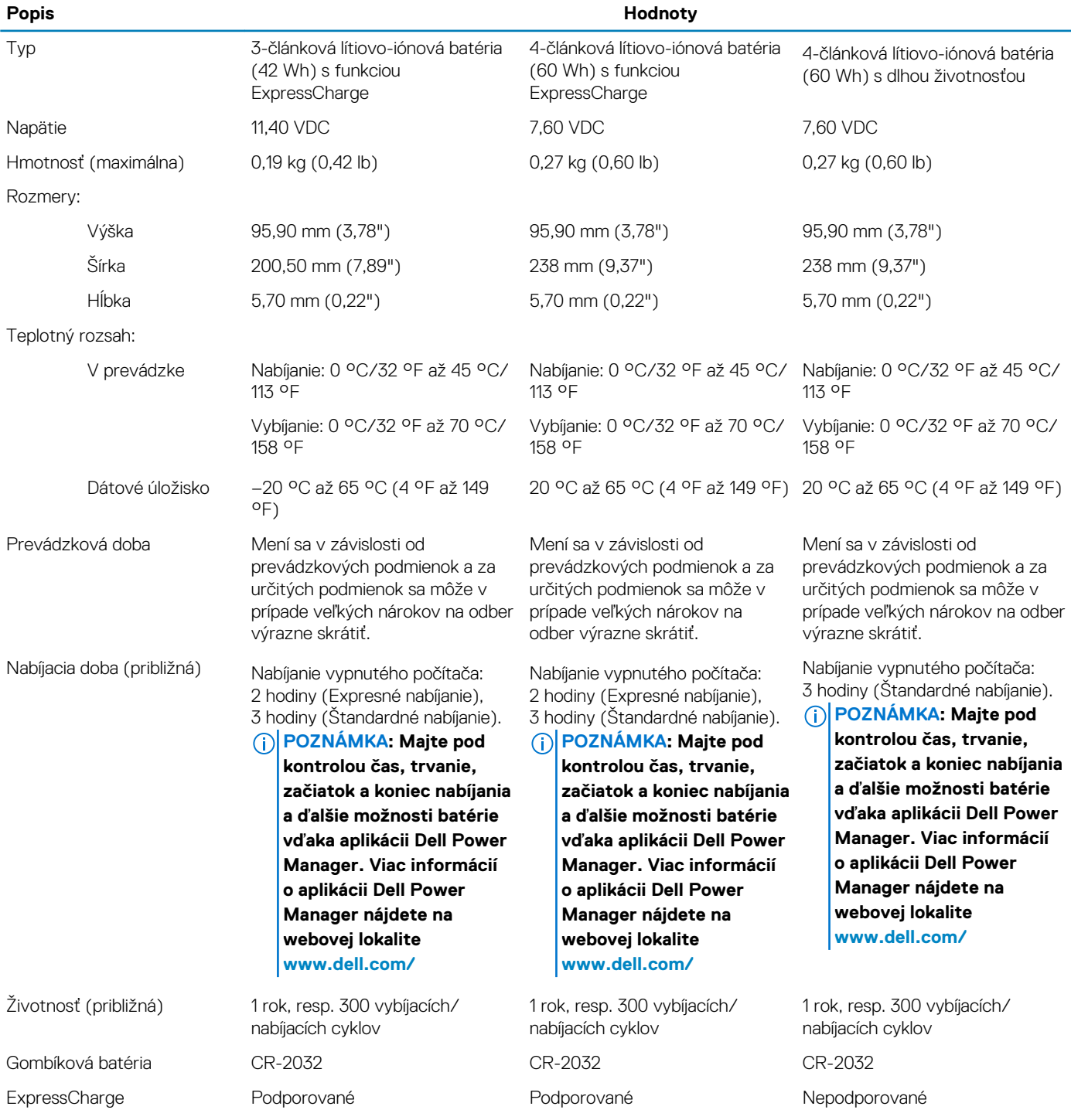

### **Obrazovka**

#### **Tabuľka19. Technické údaje obrazovky**

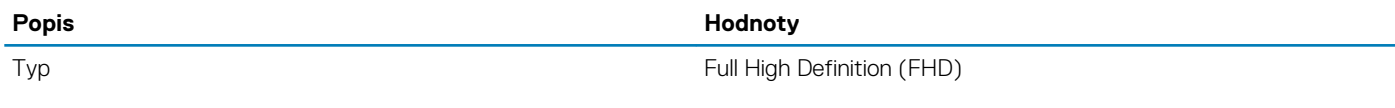

<span id="page-19-0"></span>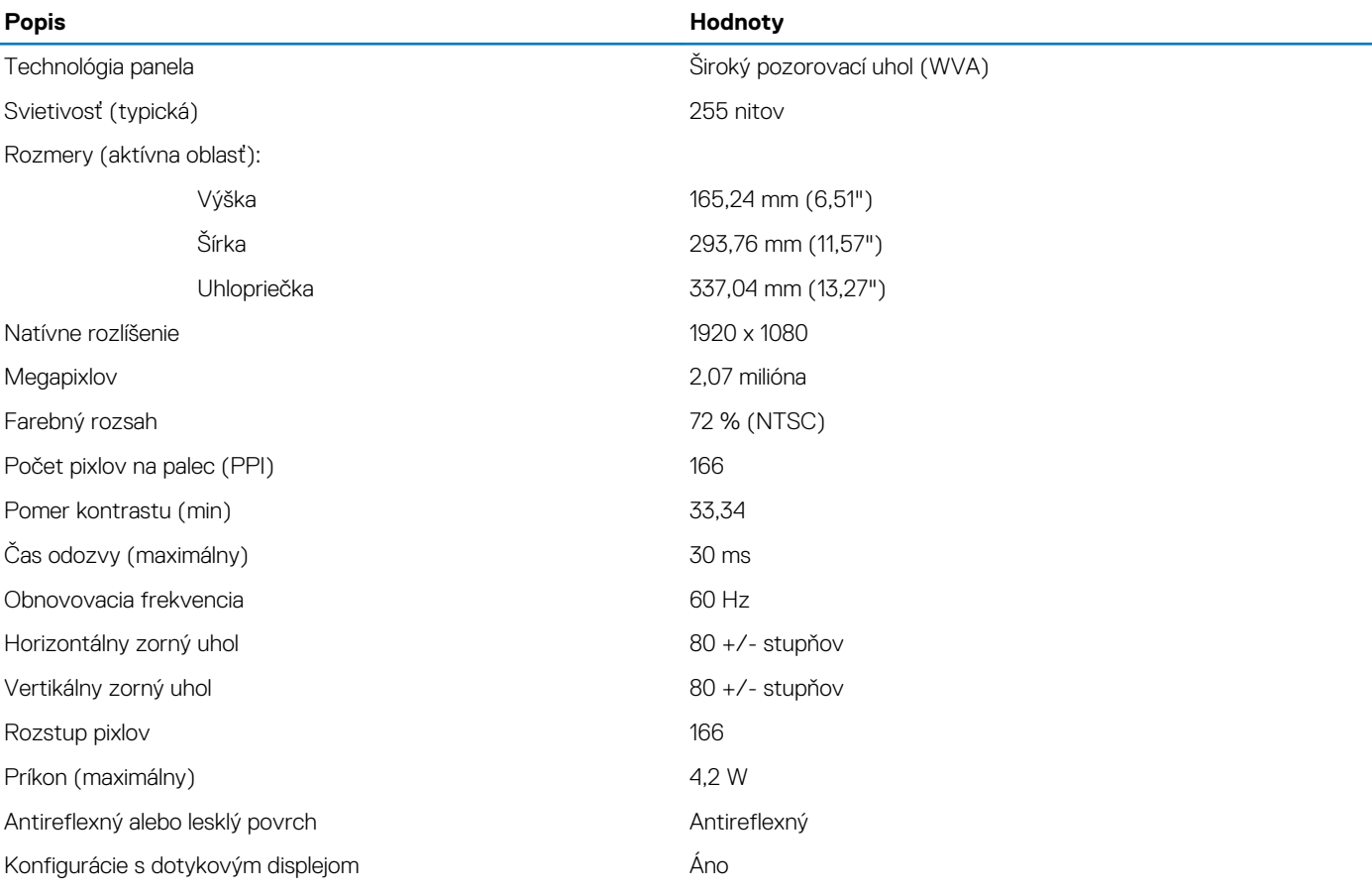

### **Snímač odtlačkov prstov**

### **Tabuľka20. Technické údaje snímača odtlačkov prstov**

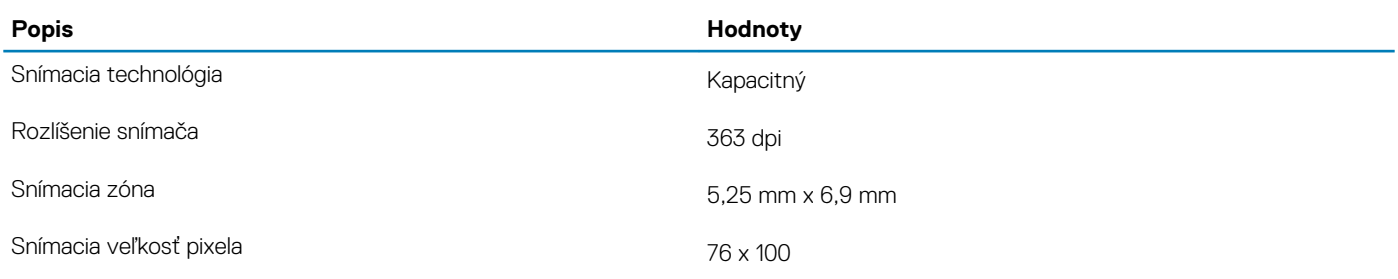

### **Video**

### **Tabuľka21. Technické údaje integrovanej grafickej karty**

#### **Integrovaná grafika**

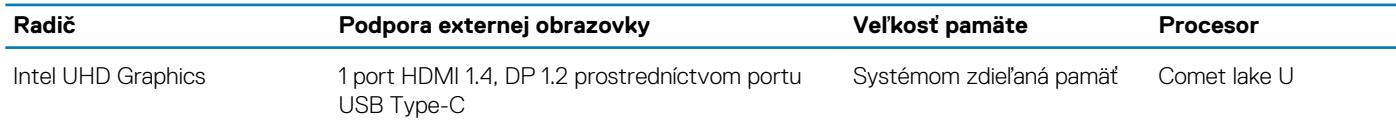

### **Prostredie počítača**

**Hladina vzduchom prenášaných kontaminantov:** G1 v súlade s definíciou v norme ISA–S71.04-1985

#### **Tabuľka22. Prostredie počítača**

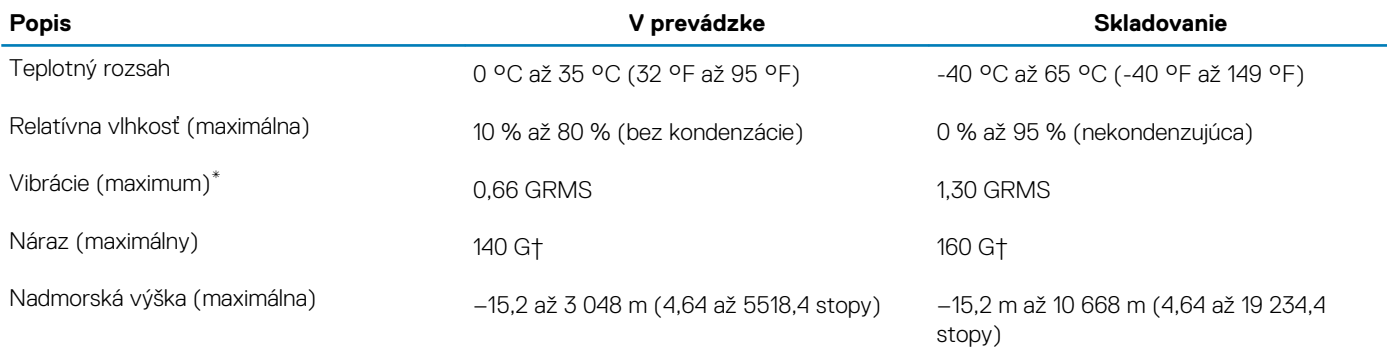

\* Merané pri použití náhodného vibračného spektra, ktoré simuluje prostredie používateľa.

† Merané počas používania pevného disku s polovičným sínusovým impulzom s trvaním 2 ms.

**6**

<span id="page-21-0"></span>V tejto kapitole nájdete bližšie informácie o podporovaných operačných systémoch a pokyny na inštaláciu ovládačov.

#### **Témy:**

• Stiahnutie ovládačov systému Windows

## **Stiahnutie ovládačov systému Windows**

- 1. Zapnite notebook.
- 2. Choďte na stránku **Dell.com/support**.
- 3. Kliknite na položku **Podpora produktov**, zadajte servisný tag svojho zariadenia a kliknite na ikonu **Odoslať**.
	- **POZNÁMKA: Ak nemáte servisný tag, použite funkciu autodetekcie alebo vyhľadajte model svojho notebooku manuálne.**
- 4. Kliknite na prepojenie **Ovládače a stiahnuteľné súbory**.
- 5. Zvoľte operačný systém, ktorý je nainštalovaný v notebooku.
- 6. Prechádzajte dole po stránke a vyberte ovládač, ktorý chcete nainštalovať.
- 7. Ovládač stiahnete kliknutím na položku **Stiahnuť**.
- 8. Po dokončení preberania prejdite do priečinka, do ktorého ste uložili súbor s ovládačom.
- 9. Dvakrát kliknite na ikonu súboru s ovládačom a postupujte podľa pokynov na obrazovke.

# **Nastavenie systému**

<span id="page-22-0"></span>**VAROVANIE: Ak nie ste veľmi skúsený používateľ počítača, nemeňte nastavenia systému BIOS. Niektoré zmeny môžu spôsobiť, že počítač nebude správne fungovať.**

**POZNÁMKA: Pred zmenou nastavení systému BIOS sa odporúča, aby ste si zapísali informácie na obrazovke programu** ⋒ **nastavenia systému BIOS pre prípad ich použitia v budúcnosti.**

Program nastavenia systému BIOS možno použiť na:

- získanie informácií o hardvéri nainštalovanom vo vašom počítači, napríklad o veľkosti pamäte RAM, kapacite pevného disku atď,
- zmenu informácií o konfigurácii systému,
- nastavenie alebo zmenu používateľských možností, napríklad používateľského hesla, typu nainštalovaného pevného disku, zapnutie alebo vypnutie základných zariadení a podobne.

#### **Témy:**

- Ponuka spúšťania systému
- Navigačné klávesy
- [Sekvencia spúšťania](#page-23-0)
- [Možnosti programu System Setup](#page-23-0)
- [Aktualizácia systému BIOS v systéme Windows](#page-34-0)
- [Systémové heslo a heslo pre nastavenie](#page-35-0)

### **Ponuka spúšťania systému**

Po zobrazení loga Dell stlačte kláves <F12>, aby sa jednorazovo zobrazila ponuka spúšťania systému so zoznamom zariadení, z ktorých možno systém spustiť. V tejto ponuke nájdete aj možnosti diagnostiky a nastavenia systému BIOS. Zariadenia uvedené v ponuke spúšťania závisia od dostupných spúšťacích zariadení v systéme. Táto ponuka je užitočná, ak potrebujete zaviesť systém z konkrétneho zariadenia alebo spustiť diagnostiku systému. Použitím ponuky spúšťania sa nevykonajú žiadne zmeny v poradí spúšťania uloženom v systéme BIOS.

Máte tieto možnosti:

- Spúšťanie režimu UEFI:
	- Správca spúšťania systému Windows
- Ďalšie možnosti:
	- Nastavenie systému BIOS
	- Aktualizácia systému BIOS Flash
	- Diagnostika
	- Zmena nastavení režimu spúšťania

### **Navigačné klávesy**

**POZNÁMKA: Väčšina zmien, ktoré vykonáte v nástroji System Setup, sa zaznamená, no neprejaví, až kým nereštartujete systém.**

#### **Klávesy Navigácia**

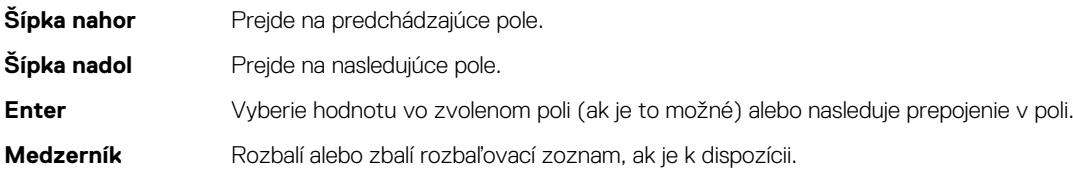

<span id="page-23-0"></span>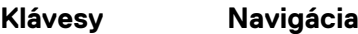

Karta **Presunie kurzor do nasledujúcej oblasti.** 

**Kláves Esc** Prejde na predchádzajúcu stránku, až kým sa nezobrazí hlavná obrazovka. Stlačením klávesu Esc na hlavnej obrazovke sa zobrazí výzva na uloženie všetkých neuložených zmien a reštartovanie systému.

# **Sekvencia spúšťania**

Možnosť Sekvencia spúšťania umožňuje ignorovať poradie spúšťacích zariadení nastavené v systéme BIOS a spúšťať systém z konkrétneho zariadenia (napríklad z optickej jednotky alebo pevného disku). Počas testu POST (Power-on Self Test), keď sa zobrazí logo Dell, môžete:

- Spustite program System Setup stlačením klávesu F2
- Otvorenie ponuky na jednorazové spustenie systému stlačením klávesu F12.

Ponuka na jednorazové spustenie systému zobrazí zariadenia, z ktorých je možné zaviesť systém, a možnosť diagnostiky. Možnosti ponuky spúšťania systému sú:

- Vymeniteľná jednotka (ak je k dispozícii)
- Jednotka STXXXX

#### **POZNÁMKA: XXXX označuje číslo jednotky SATA.**

- Optická jednotka (ak je k dispozícii)
- Pevný disk SATA (ak je k dispozícii)
- Diagnostika

#### **POZNÁMKA: Keď vyberiete možnosť Diagnostika, zobrazí sa obrazovka Diagnostika SupportAssist.**

Obrazovka s postupnosťou spúšťania systému zobrazí aj možnosť prístupu k obrazovke programu Nastavenie systému

### **Možnosti programu System Setup**

**POZNÁMKA: V závislosti od notebooku a v ňom nainštalovaných zariadení sa položky uvedené v tejto časti môžu zobrazovať, ale nemusia.**

### **Možnosti ponuky Všeobecné**

#### **Tabuľka23. Všeobecné**

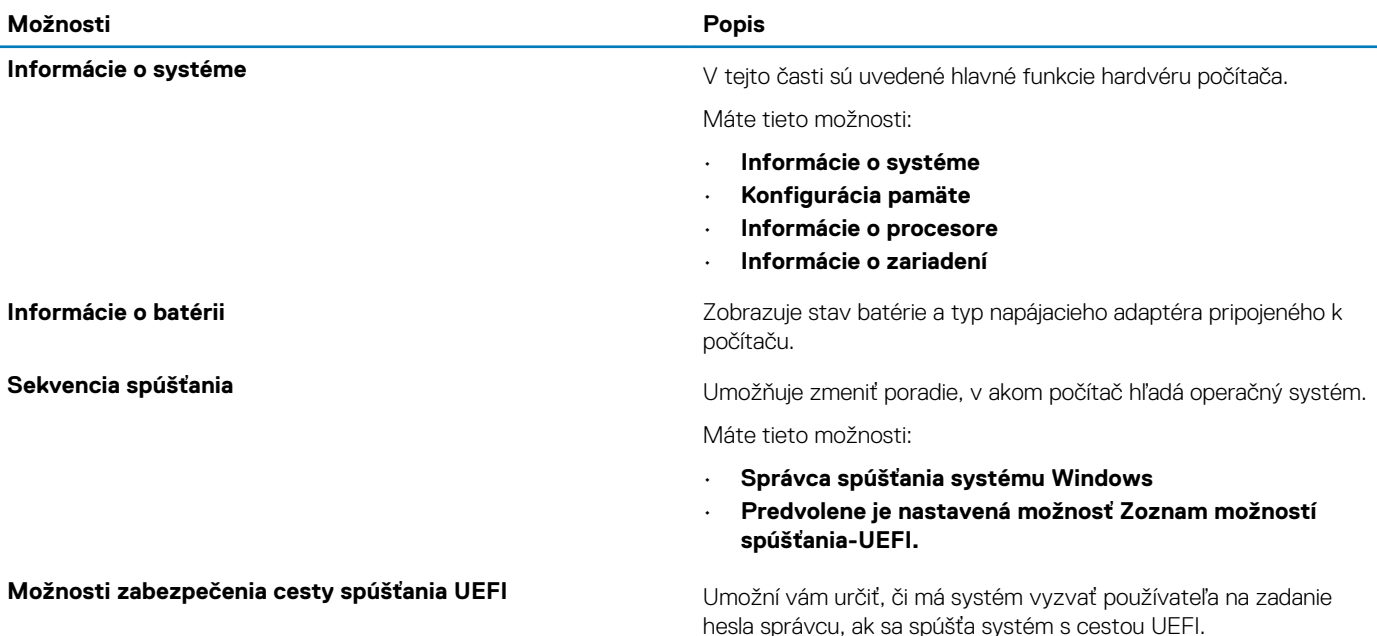

Vyberte niektorú z nasledujúcich možností:

- **Vždy, s výnimkou interného pevného disku** predvolené
	- **Vždy**
- **Nikdy**

<span id="page-24-0"></span>**Dátum/čas** Umožňuje nastaviť dátum a čas. Zmeny systémového dátumu a času sa prejavia okamžite.

### **Konfigurácia systému**

#### **Tabuľka24. Konfigurácia systému**

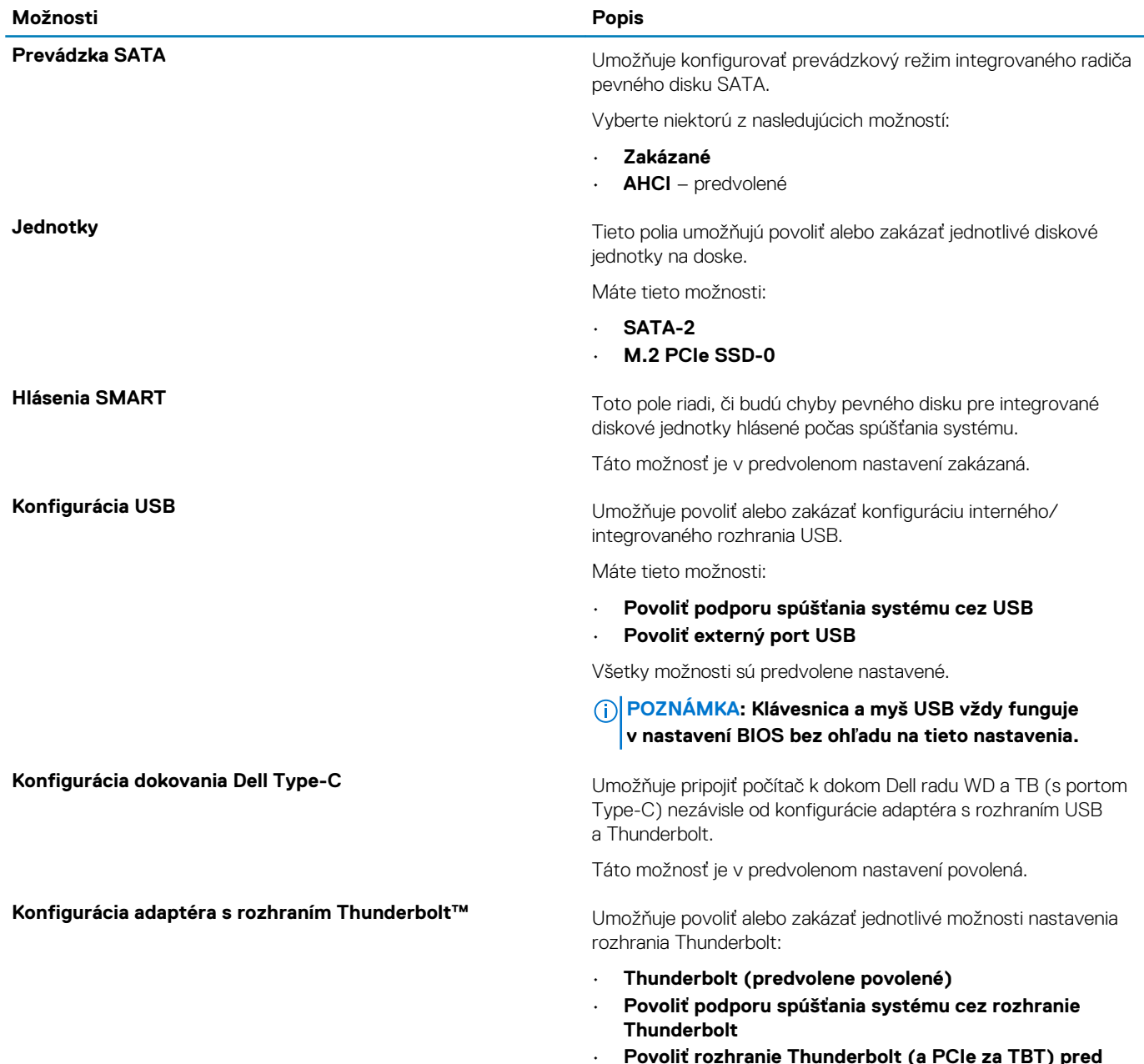

• **Povoliť rozhranie Thunderbolt (a PCIe za TBT) pred spustením systému**

S nasledujúcimi úrovňami zabezpečenia:

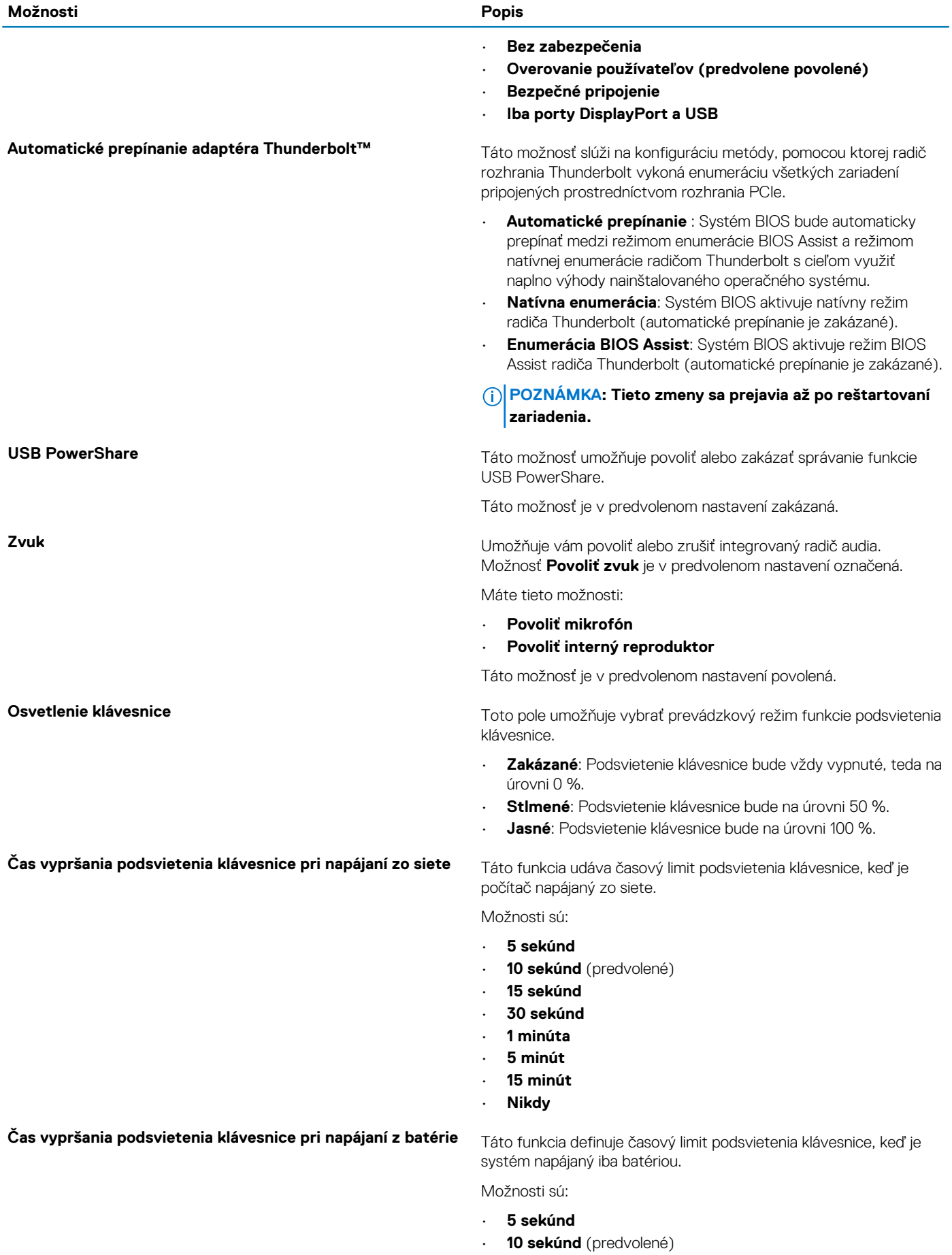

<span id="page-26-0"></span>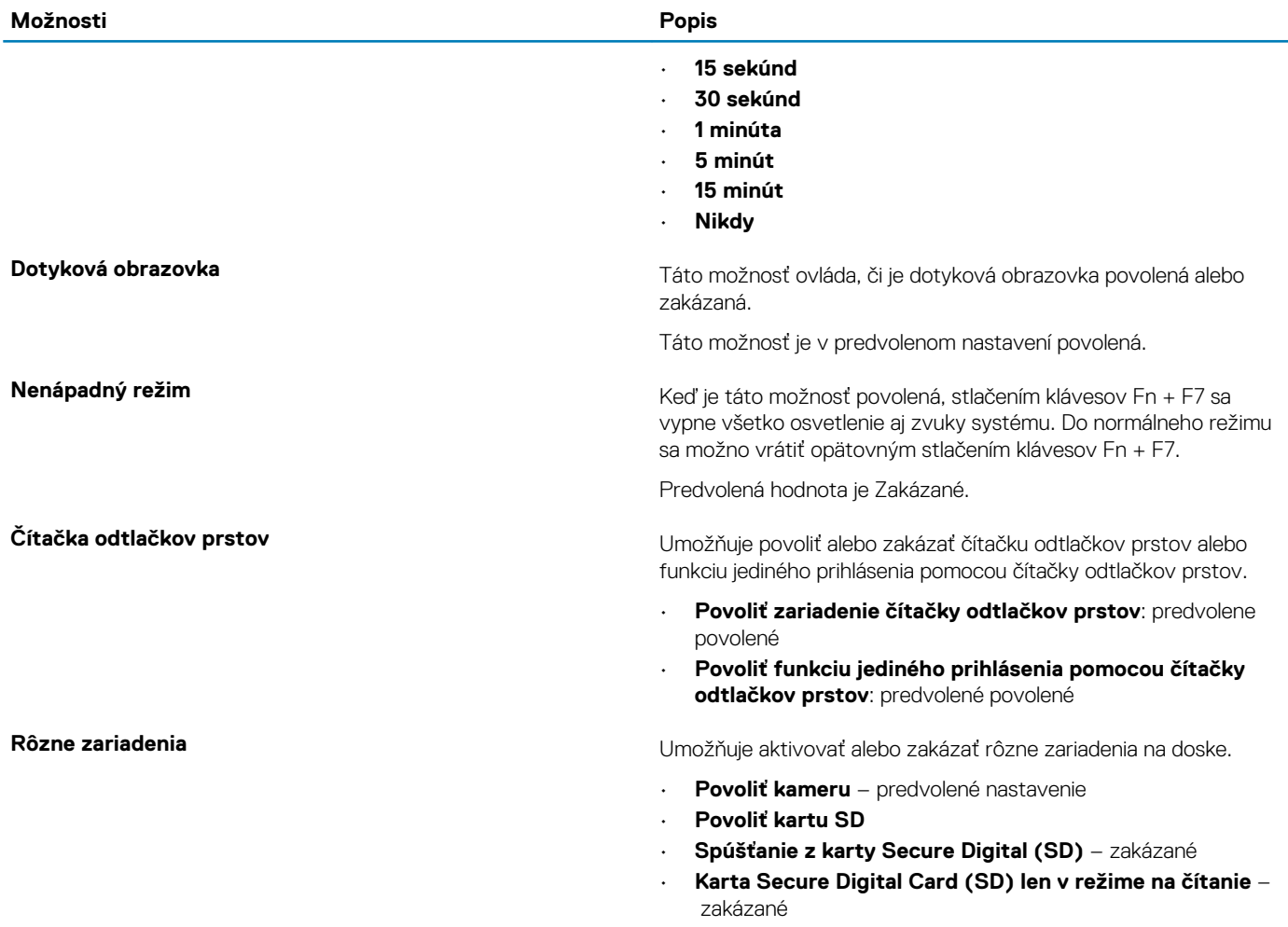

### **Možnosti na obrazovke Video**

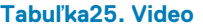

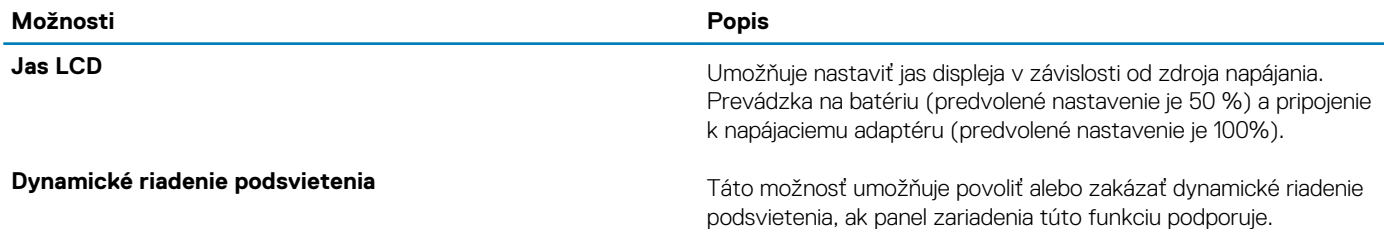

### **Zabezpečenie**

#### **Tabuľka26. Zabezpečenie**

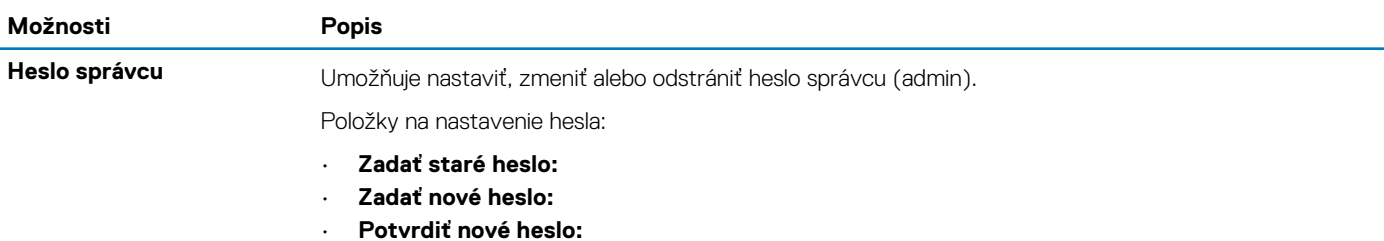

Po zadaní hesla kliknite na **OK**.

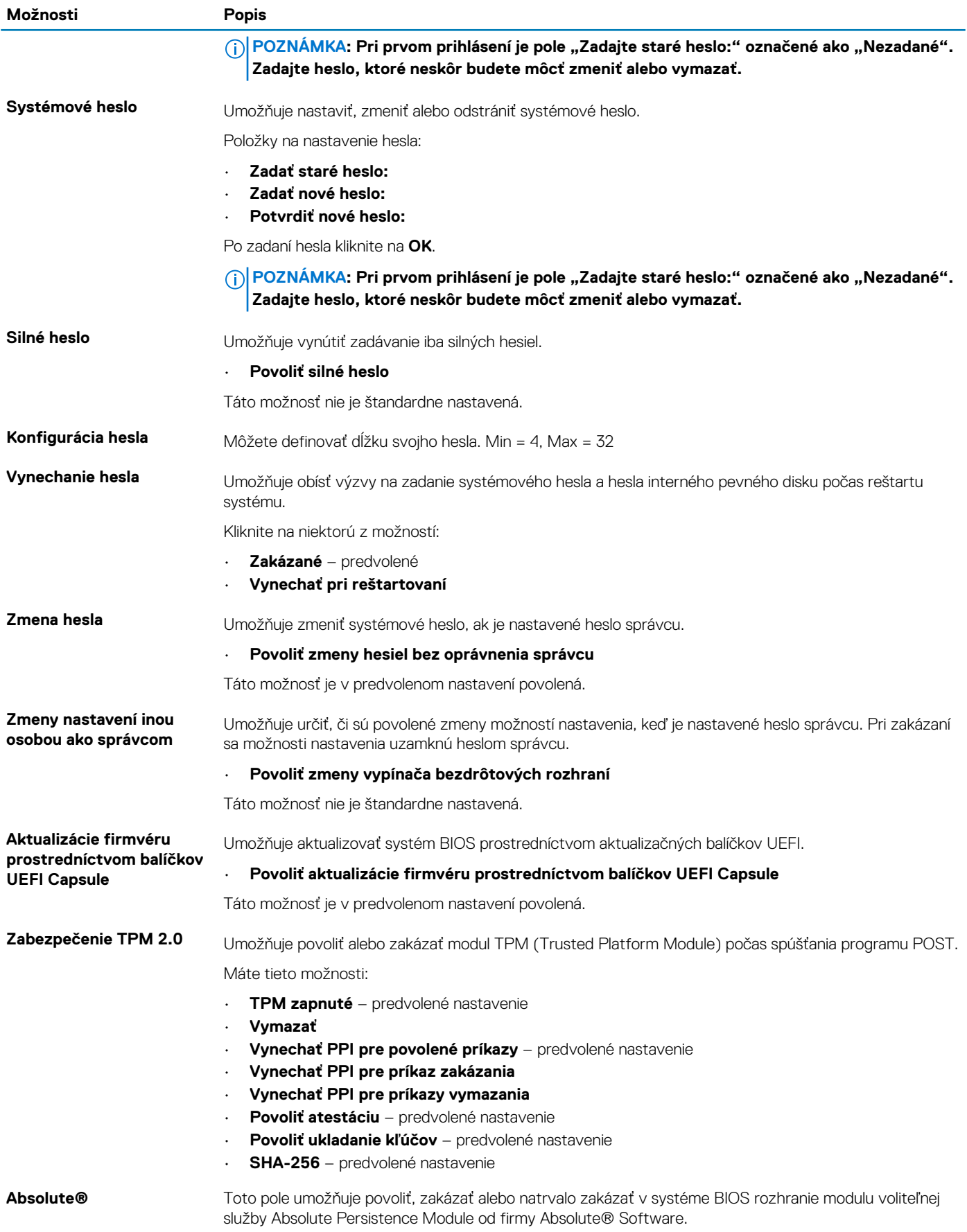

<span id="page-28-0"></span>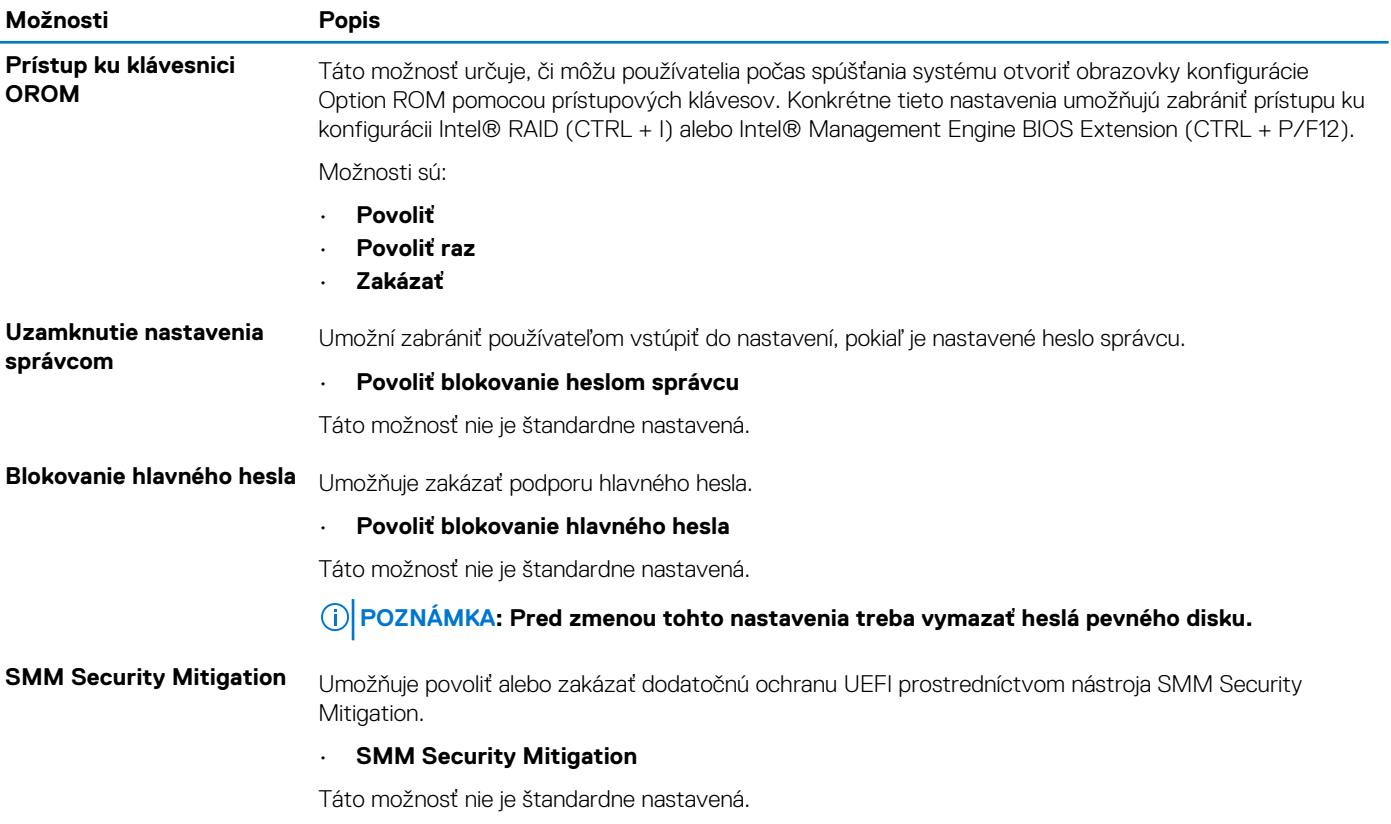

### **Bezpečné spúšťanie systému**

#### **Tabuľka27. Bezpečné spúšťanie systému**

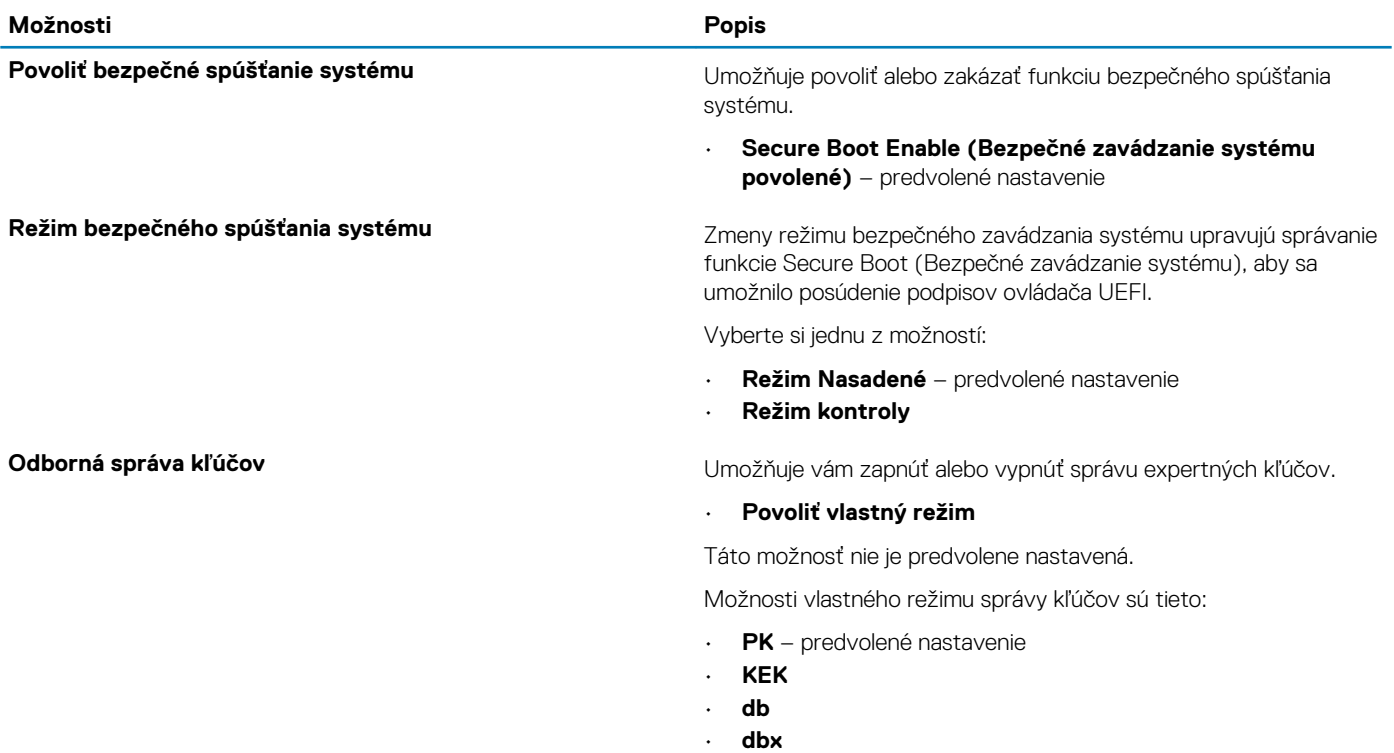

### <span id="page-29-0"></span>**Možnosti rozšírenia spoločnosti Intel na ochranu softvéru**

#### **Tabuľka28. Rozšírenia na ochranu softvéru Intel**

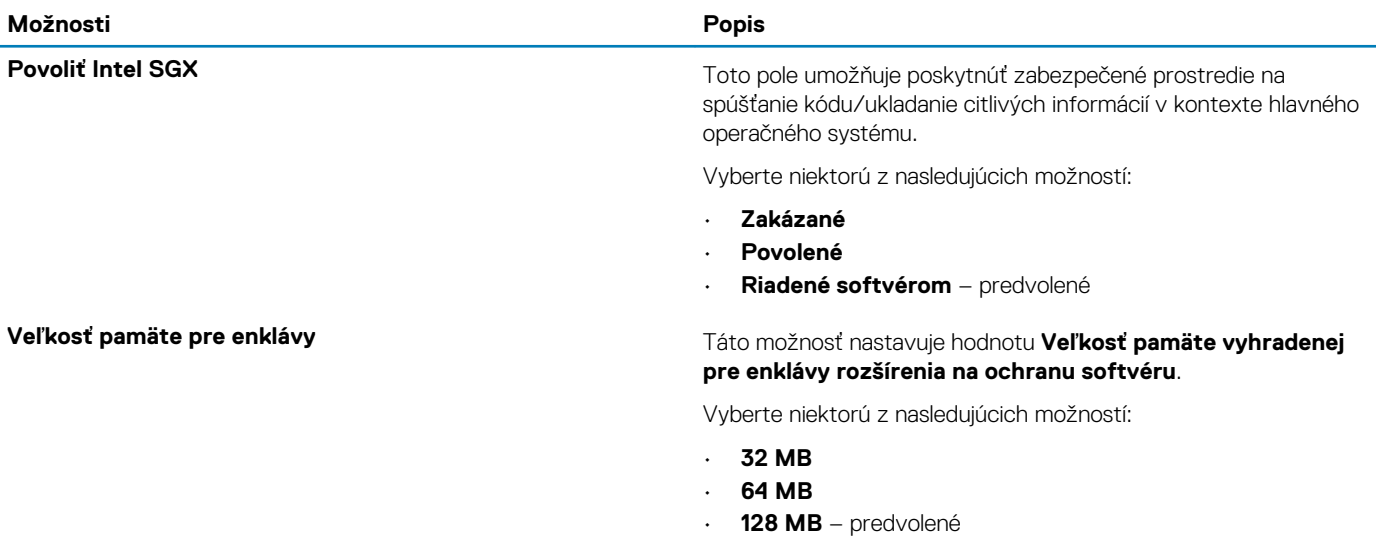

### **Výkon**

#### **Tabuľka29. Výkon**

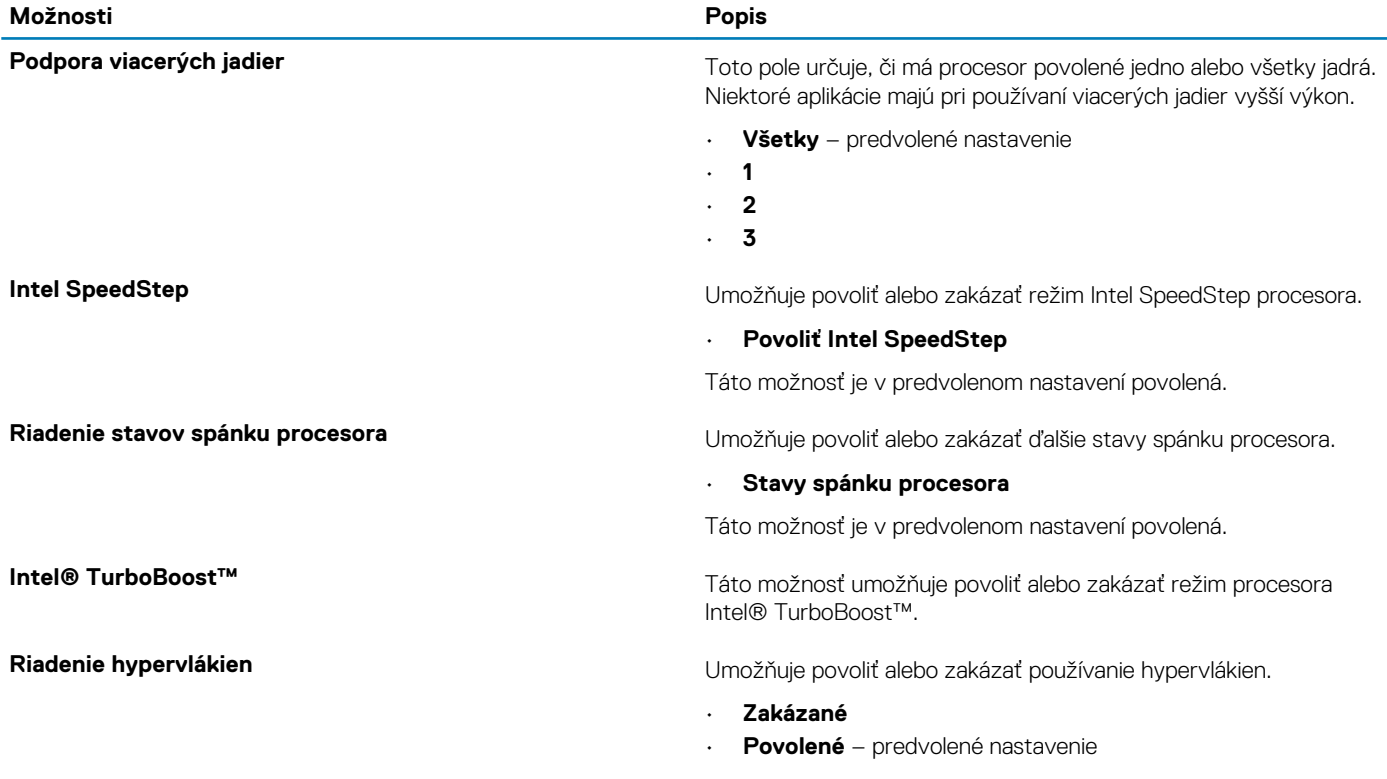

### <span id="page-30-0"></span>**Správa napájania**

### **Tabuľka30. Správa napájania**

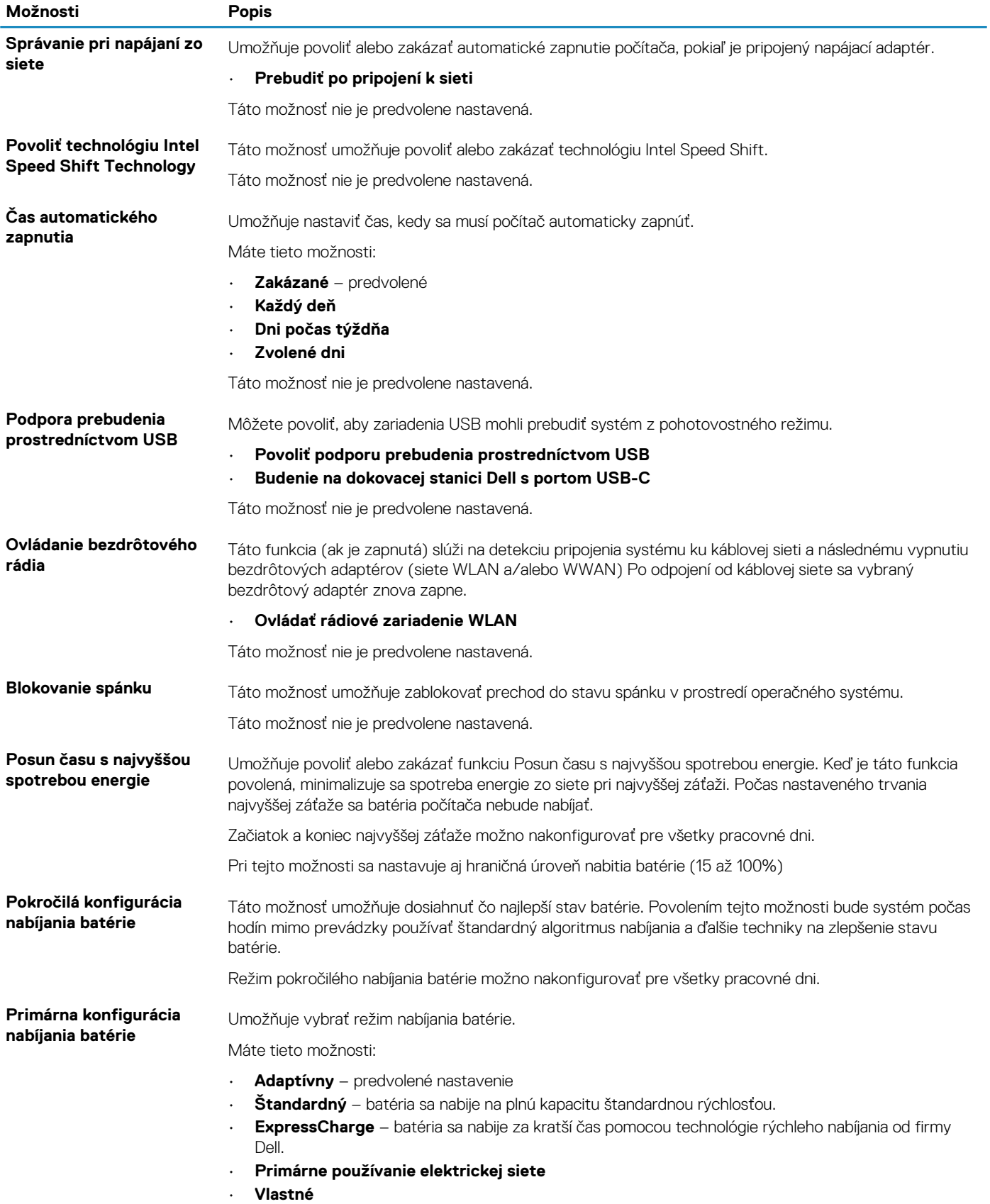

Ak je vybratá možnosť Vlastné nabíjanie, môžete nakonfigurovať aj položky Začiatok vlastného nabíjania a Koniec vlastného nabíjania.

**POZNÁMKA: Niektoré režimy nabíjania nemusia byť dostupné pre všetky batérie.**

### <span id="page-31-0"></span>**Správanie pri teste POST**

#### **Tabuľka31. Správanie pri teste POST**

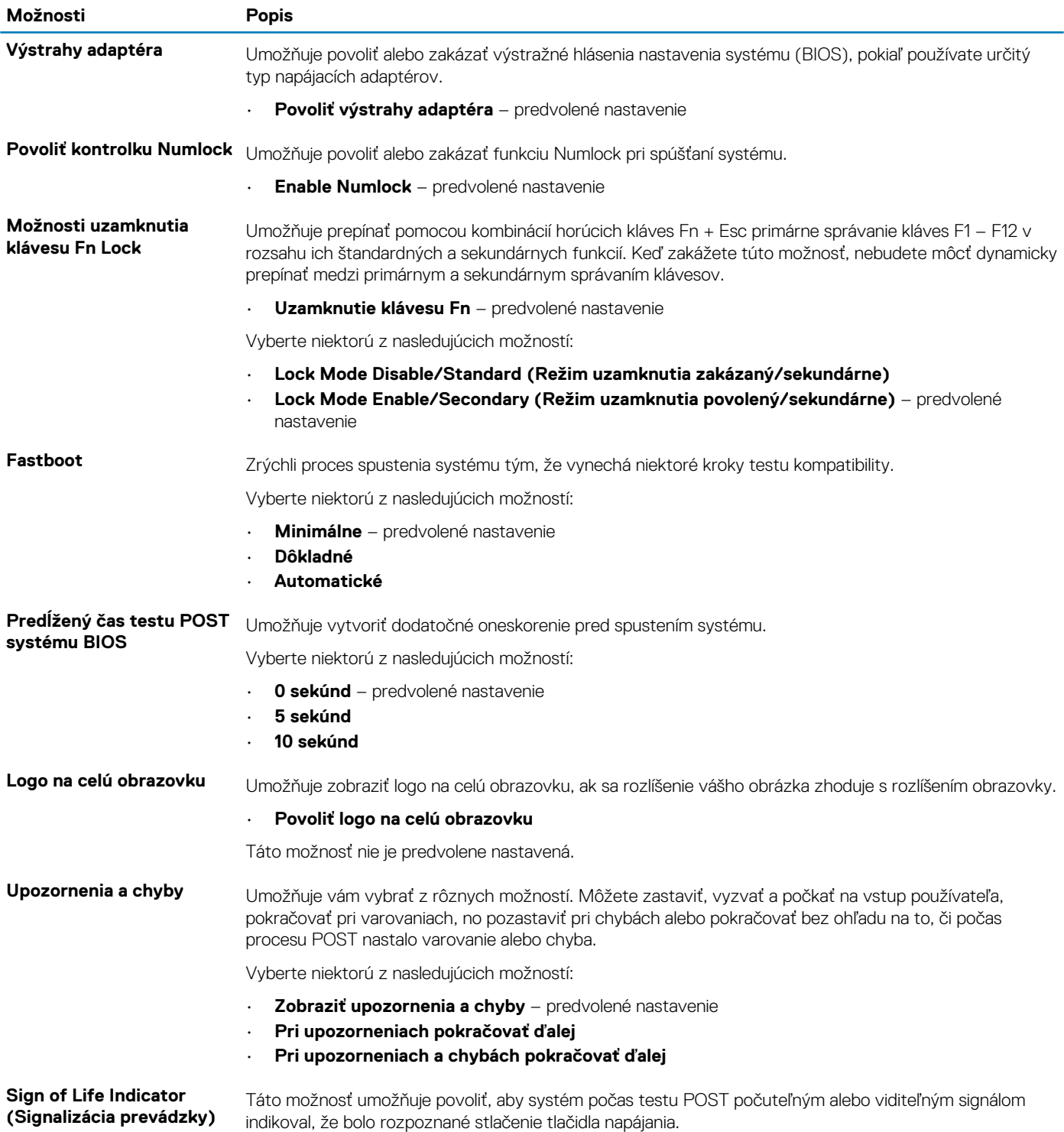

<span id="page-32-0"></span>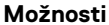

**Popis** 

- **Enable Sign of Life Audio Indication (Povoliť zvukovú signalizáciu prevádzky)**
- **Enable Sign of Life Display Indication (Povoliť vizuálnu signalizáciu prevádzky)**
- **Enable Sign of Life Keyboard Backlight Indication (Povoliť signalizáciu prevádzky podsvietením klávesnice)**

### **Spravovateľnosť**

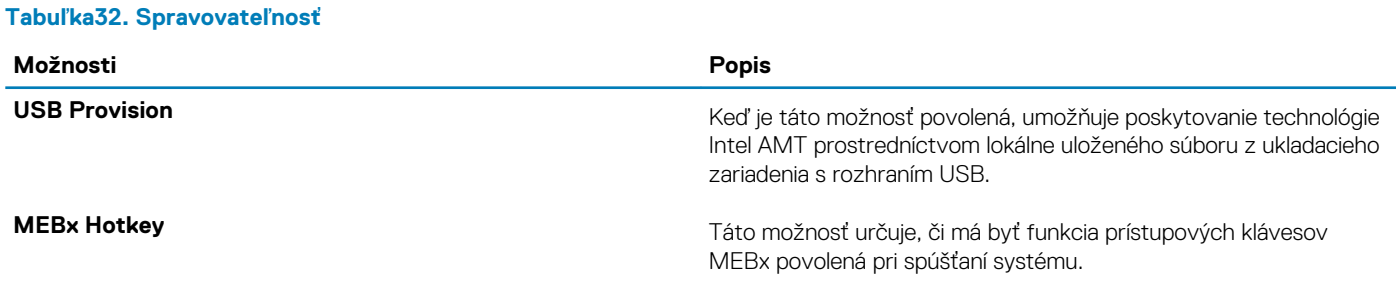

### **Virtualization Support (Podpora technológie Virtualization)**

#### **Tabuľka33. Virtualization Support (Podpora technológie Virtualization)**

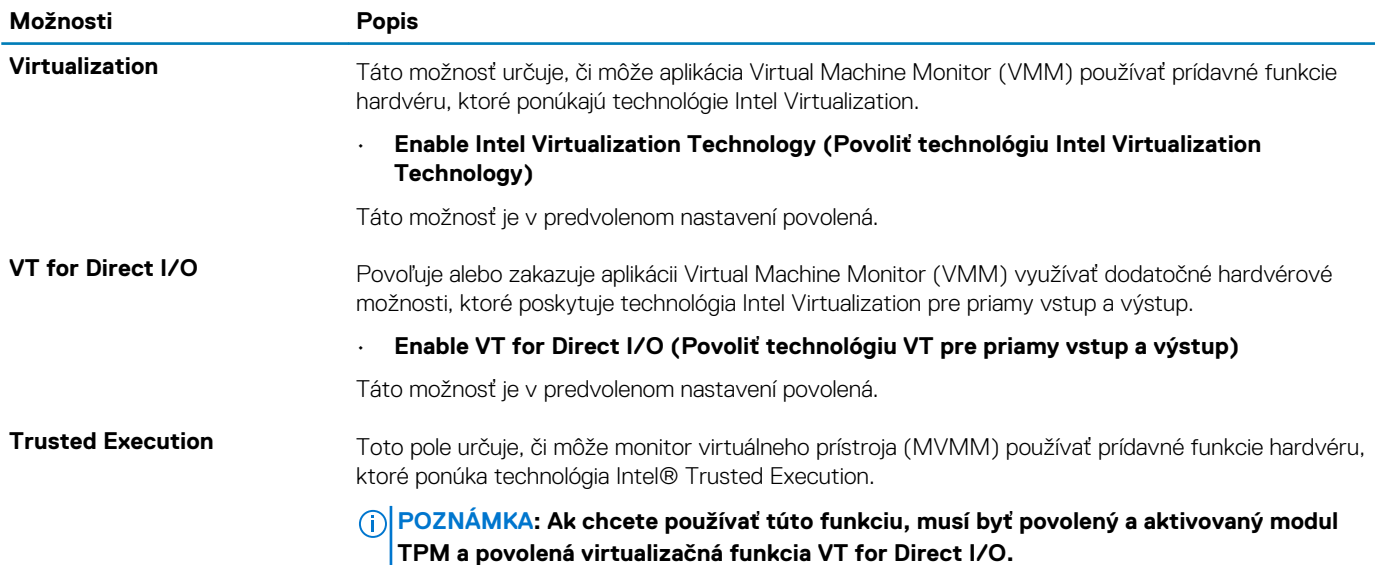

### **Možnosti ponuky Bezdrôtová komunikácia**

#### **Tabuľka34. Bezdrôtové pripojenie**

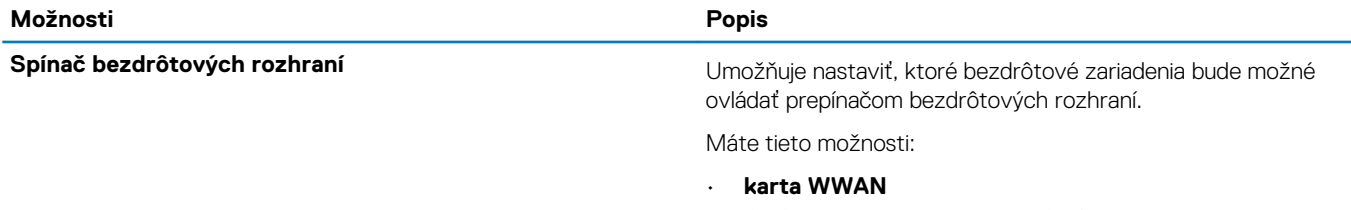

• **GPS (on WWAN Module) (GPS na module WWAN)**

<span id="page-33-0"></span>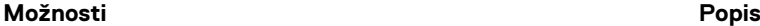

### • **WLAN**

#### • **Bluetooth®**

Všetky možnosti sú predvolene povolené.

**Povoliť bezdrôtové zariadenie** v vedece v vedece Umožňuje povoliť alebo zakázať interné bezdrôtové zariadenia.

Máte tieto možnosti:

- **WWAN/GPS**
- **WLAN**
- **Bluetooth®**
- **Contactless Smartcard/ NFC (Bezkontaktná čítačka kariet Smart Card/NFC)**

Všetky možnosti sú predvolene povolené.

### **Údržba**

#### **Tabuľka35. Údržba**

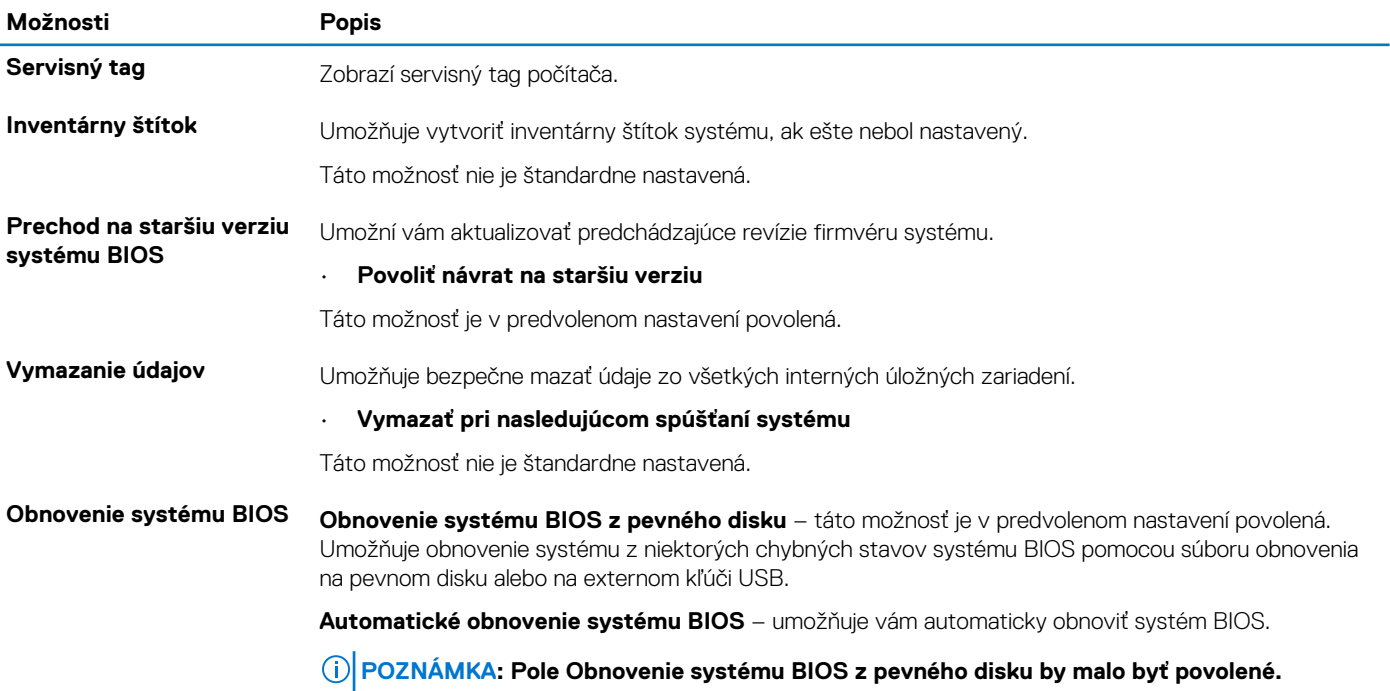

**Vždy vykonať kontrolu integrity** – vykoná kontrolu integrity pri každom spustení systému.

### **System logs (Systémové záznamy)**

#### **Tabuľka36. System Logs (Systémové záznamy)**

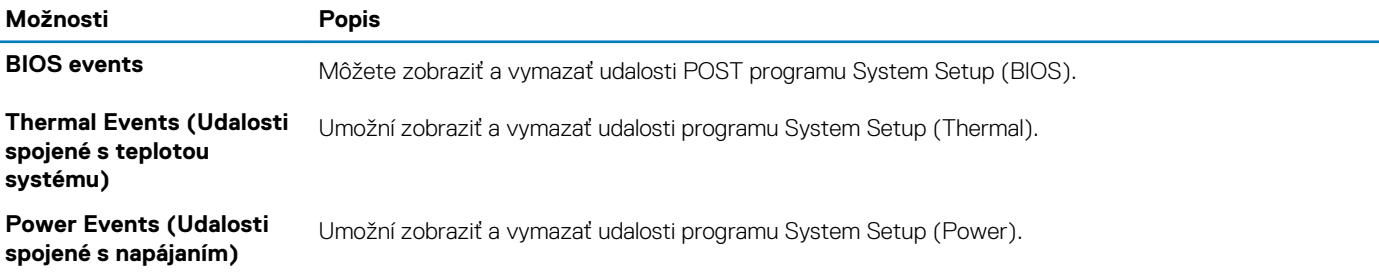

# <span id="page-34-0"></span>**Aktualizácia systému BIOS v systéme Windows**

Ak vymieňate systémovú dosku alebo je k dispozícii aktualizácia, odporúčame vám aktualizovať systém BIOS (program System Setup). Ak máte notebook, pred aktualizáciou systému BIOS skontrolujte, či je batéria plne nabitá a notebook je pripojený k zdroju napájania.

#### **POZNÁMKA: Ak je zapnutá funkcia BitLocker, pred aktualizovaním systému BIOS ju musíte vypnúť a po dokončení aktualizácie znova zapnúť.**

- 1. Reštartujte počítač.
- 2. Choďte na stránku **Dell.com/support**.
	- Zadajte **Servisný tag** alebo **Kód expresného servisu** a kliknite na tlačidlo **Odoslať**.
	- Kliknite na položku **Rozpoznať môj počítač** a postupujte podľa zobrazených pokynov.
- 3. Ak sa vám nepodarí zistiť alebo nájsť svoj servisný tag, kliknite na položku **Vybrať spomedzi všetkých produktov**.
- 4. Zo zoznamu vyberte kategóriu **Produkty**.

#### **POZNÁMKA: Vyberte príslušnú kategóriu, aby ste sa dostali na stránku produktu.**

- 5. Vyberte model svojho počítača a objaví sa stránka **Podpora produktu** vášho počítača.
- 6. Kliknite na položky **Získať ovládače** a **Ovládače a súbory na stiahnutie**. Otvorí sa sekcia Ovládače a súbory na stiahnutie.
- 7. Kliknite na položku **Nájdem to sám.**
- 8. Kliknite na položku **BIOS**, čím zobrazíte verzie systému BIOS.
- 9. Nájdite najnovší súbor systému BIOS a kliknite na tlačidlo **Stiahnuť**.
- 10. V okne **Vyberte spôsob sťahovania nižšie** vyberte želaný spôsob sťahovania a kliknite na tlačidlo **Stiahnuť súbor**. Zobrazuje sa okno **Stiahnutie súboru**.
- 11. Kliknutím na možnosť **Uložiť** uložte súbor do svojho počítača.
- 12. Kliknutím na možnosť **Spustiť** nainštalujte aktualizované nastavenia do svojho počítača. Postupujte podľa pokynov na obrazovke.

### **Aktualizácia systému BIOS na systémoch s povoleným nástrojom BitLocker**

**VAROVANIE: Ak pred aktualizáciou systému nevypnete nástroj BitLocker, systém nebude schopný po najbližšom reštartovaní rozpoznať kľúč nástroja BitLocker. Potom sa zobrazí výzva na zadanie kľúča, ak chcete pokračovať, pričom systém bude požadovať zadanie kľúča po každom reštartovaní. V prípade, že kľúč nepoznáte, môžete prísť o svoje údaje alebo budete musieť preinštalovať operačný systém. Viac informácií na túto tému nájdete v tomto článku databázy poznatkov: Aktualizácia systému BIOS v systémoch Dell s aktivovaným nástrojom BitLocker (v angličtine)**

### **Aktualizácia systému BIOS s použitím USB jednotky Flash**

Ak počítač nedokáže spustiť systém Windows, no systém BIOS ešte stále nie je aktualizovaný, stiahnite si súbor na aktualizáciu systému BIOS pomocou iného počítača a uložte ho na spustiteľnú USB jednotku Flash.

**POZNÁMKA: Budete musieť použiť USB jednotku Flash, ktorá je spustiteľná. Podrobnosti nájdete v nasledujúcom článku: [Ako vytvoriť pomocou nástroja Dell Diagnostic Deployment Package \(DDDP\) spustiteľný disk USB flash](HTTPS://WWW.DELL.COM/SUPPORT/ARTICLE/SLN143196/) [\(v angličtine\)](HTTPS://WWW.DELL.COM/SUPPORT/ARTICLE/SLN143196/)**

- 1. Stiahnite súbor .EXE s aktualizáciou systému BIOS do iného systému.
- 2. Skopírujte súbor, napríklad O9010A12.EXE, na spustiteľnú USB jednotku Flash.
- 3. Vložte USB jednotku Flash do systému, ktorý si vyžaduje aktualizáciu systému BIOS.
- 4. Reštartujte systém a keď sa zobrazí logo Dell, stlačte tlačidlo F12, aby sa zobrazila ponuka jednorazového spustenia systému.
- 5. Pomocou šípok vyberte možnosť **Úložné zariadenie USB** a stlačte kláves **Enter**.
- 6. Systém sa spustí do Diag C:\> prompt.
- 7. Spustite súbor tak, že napíšete celý názov súboru, napríklad O9010A12.exe, a stlačte kláves **Enter**.
- 8. Načíta sa pomôcka BIOS Update Utility. Postupujte podľa pokynov na obrazovke.

<span id="page-35-0"></span>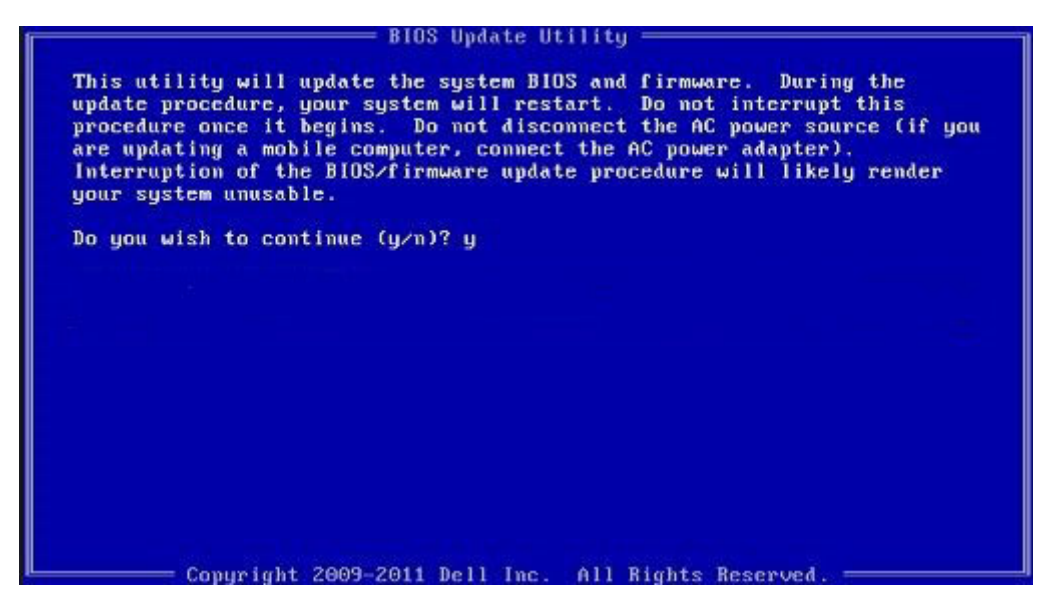

**Obrázok 1. Obrazovka aktualizácie DOS BIOS**

### **Systémové heslo a heslo pre nastavenie**

#### **Tabuľka37. Systémové heslo a heslo pre nastavenie**

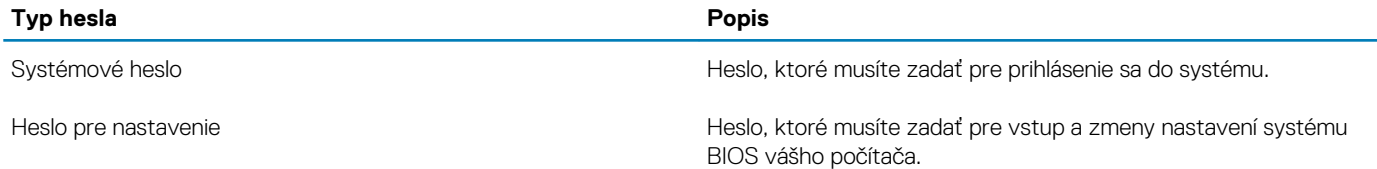

Môžete vytvoriť systémové heslo a heslo pre nastavenie pre zabezpečenie vášho počítača.

**VAROVANIE: Funkcie hesla poskytujú základnú úroveň zabezpečenia údajov vo vašom počítači.**

- **VAROVANIE: Ak váš počítač nie je uzamknutý a nie je pod dohľadom, ktokoľvek môže získať prístup k údajom uloženým v ňom.**
- $(i)$ **POZNÁMKA: Funkcia systémového hesla a hesla pre nastavenie je vypnutá.**

### **Nastavenie hesla nastavenia systému**

Nové **systémové heslo alebo heslo správcu** môžete vytvoriť len vtedy, ak je stav hesla nastavený na hodnotu **Nenastavené**.

Ak chcete spustiť program na nastavenie systému počítača, stlačte ihneď po zapnutí alebo reštartovaní systému kláves F2.

- 1. Na obrazovke **BIOS systému** alebo **Nastavenie systému** vyberte položku **Zabezpečenie** a stlačte kláves **Enter**. Zobrazí sa obrazovka **Zabezpečenie**.
- 2. Vyberte položku **Systémové heslo/heslo správcu** a do poľa **Zadajte nové heslo** zadajte heslo. Pri priraďovaní systémového hesla dodržujte nasledujúce pravidlá:
	- Heslo môže obsahovať maximálne 32 znakov.
	- Heslo môže obsahovať čísla 0 9.
	- Platné sú len malé písmená, veľké písmená nie sú povolené.
	- Iba nasledujúce špeciálne znaky sú povolené: medzera, ("), (+), (,), (-), (.), (/), (;), ([), (\), (]), (`).
- 3. Do poľa **Potvrďte nové heslo** zadajte heslo, ktoré ste zadali predtým, a kliknite na tlačidlo **OK**.
- 4. Stlačte kláves **Esc** a následne sa zobrazí upozornenie, aby ste uložili zmeny.
- 5. Stlačením klávesu **Y** uložte zmeny. Počítač sa reštartuje.

### <span id="page-36-0"></span>**Vymazanie alebo zmena existujúceho hesla systémového nastavenia**

Pred pokusom o vymazanie alebo zmenu existujúceho systémového hesla a/alebo hesla pre nastavenie sa v programe na nastavenie systému počítača uistite, že pri položke **Stav hesla** je nastavená možnosť Odomknuté. Ak je pri položke **Stav hesla** vybratá možnosť Zamknuté, existujúce systémové heslo alebo heslo na nastavenie nie je možné vymazať ani zmeniť.

Ak chcete spustiť program na nastavenie systému počítača, stlačte ihneď po zapnutí alebo reštartovaní systému kláves **F2**.

- 1. Na obrazovke **BIOS systému** alebo **Nastavenie systému** vyberte položku **Zabezpečenie systému** a stlačte kláves **Enter**. Zobrazí sa obrazovka **Zabezpečenie systému**.
- 2. Na obrazovke **Zabezpečenie systému** skontrolujte, či je pri položke **Stav hesla** nastavená možnosť **Odomknuté**.
- 3. Vyberte položku **Systémové heslo**, zmeňte alebo vymažte existujúce systémové heslo a stlačte kláves **Enter** alebo **Tab**.
- 4. Vyberte položku **Nastaviť heslo**, zmeňte alebo vymažte existujúce heslo pre nastavenia a stlačte kláves **Enter** alebo **Tab**.

**POZNÁMKA: Ak zmeníte systémové heslo a/alebo heslo pre nastavenia, po zobrazení výzvy ho opätovne zadajte. Ak vymažete systémové heslo a/alebo heslo pre nastavenia, po zobrazení výzvy potvrďte svoje rozhodnutie.**

- 5. Stlačte kláves **Esc** a následne sa zobrazí upozornenie, aby ste uložili zmeny.
- 6. Stlačením tlačidla **Y** uložte zmeny a ukončite program na nastavenie systému. Počítač sa reštartuje.

# <span id="page-37-0"></span>**Získavanie pomoci a kontaktovanie spoločnosti Dell**

## **Zdroje svojpomoci**

Ďalšie informácie a pomoc k výrobkom a službám Dell môžete získať z týchto zdrojov svojpomoci:

#### **Tabuľka38. Zdroje svojpomoci**

Informácie o výrobkoch a službách Dell [www.dell.com](https://www.dell.com)

Aplikácia Dell Help and Support

Online pomocník pre operačný systém [www.dell.com/support/windows](https://www.dell.com/support/windows)

Informácie o odstraňovaní problémov, používateľské príručky, inštalačné pokyny, technické údaje výrobkov, blogy pre technickú pomoc, ovládače, aktualizácie softvéru a podobné.

Články databázy poznatkov Dell týkajúce sa rôznych problémov s počítačom.

Poznatky o vašom produkte získate v rámci nasledujúcich informácií:

- Technické údaje produktu
- Operačný systém
- Nastavenie a používanie produktu
- Zálohovanie údajov
- Riešenie problémov a diagnostika
- Továrenské a systémové obnovenie
- Informácie o systéme BIOS

#### **Zdroje svojpomoci Umiestnenie zdrojov informácií**

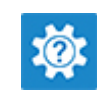

Získavanie pomoci Do políčka vyhľadávania systému Windows zadajte Help and Support a stlačte kláves Enter.

[www.dell.com/support](https://www.dell.com/support)

- 1. Navštívte stránku [www.dell.com/support](https://www.dell.com/support).
- 2. Do poľa **Vyhľadať** zadajte predmet alebo kľúčové slovo.
- 3. Kliknutím na možnosť **Vyhľadať** získate zoznam súvisiacich článkov.

Pozri *Ja a môj Dell* na stránke [www.dell.com/support/manuals.](https://www.dell.com/support/manuals)

Na nájdenie časti Ja a môj Dell určenej pre váš produkt si ho musíte identifikovať pomocou jedného z nasledujúcich krokov:

- Stlačte položku **Zistiť produkt**.
- V časti **Prezrieť produkty** si v rozbaľovacej ponuke vyberte svoj produkt.
- Do vyhľadávača zadajte **Číslo servisného tagu** alebo **ID produktu**.

## **Ako kontaktovať spoločnosť Dell**

Kontakt na spoločnosť Dell v súvislosti s predajom, technickou podporou alebo starostlivosťou o zákazníkov nájdete na adrese [www.dell.com/contactdell](https://www.dell.com/contactdell).

#### **POZNÁMKA: Dostupnosť sa však odlišuje v závislosti od danej krajiny a produktu, a niektoré služby nemusia byť vo vašej** ⋒ **krajine dostupné.**

**POZNÁMKA: Ak nemáte aktívne pripojenie na internet, kontaktné informácie nájdete na faktúre, dodacom liste, účtenke** ⋒ **alebo v produktovom katalógu firmy Dell.**